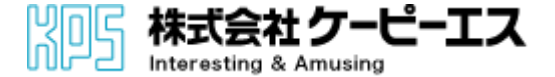

# セールスフォース環境で帳票開発をするなら Reports Commect

~ 操作マニュアル ~

Copyright © 2012 KPS CORPORATION. All Rights Reserved.

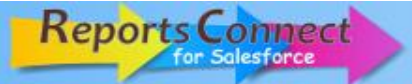

#### *ReportsConnect for Salesforce*

Force.com標準機能では帳票を自由にデザインすることが困難です。 KPSの「ReportsConnect for Salesforce」は自由で快適な帳票開発を約束いたします。

#### **主な特徴**

- ・セールスフォース環境に柔軟な帳票開発環境を提供します。
- ・セールスフォース標準のレポート機能では困難だった さまざまな用途の帳票、伝票印刷が可能になります。
- ・1回の印刷要求あたり3ページまで、無料で印刷サービスが使用できます。
- ・ユーザ外字の使用が可能です。
- ・IPAmj明朝フォント約25,000文字分に対応しています。
- ・セールフォースCRMやForce.comアプリケーションから自由に帳票出力
- ・帳票デザインツール iReportを使用してGUIで帳票デザイン
- ・oAuth2.0認証でセキュリティ対策も万全です。

#### **公式サイト**

<http://techsupport.kpscorp.jp/rc>

## *INDEX*

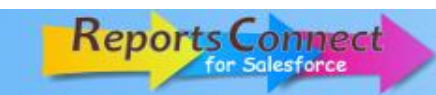

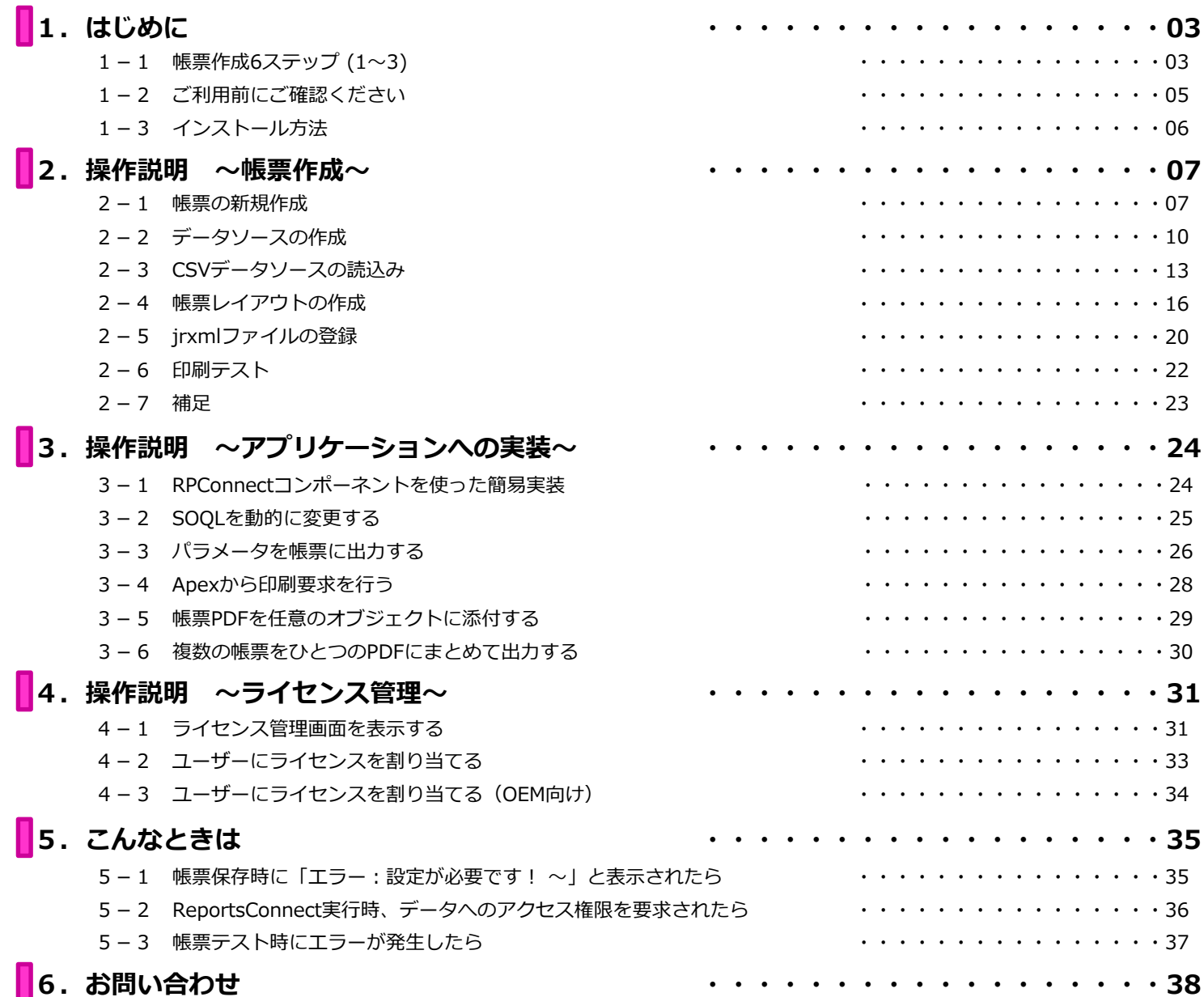

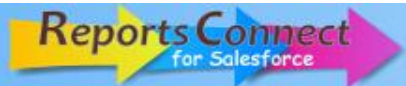

## **1-1 帳票作成6ステップ (1~3)**

#### *Step1*

ReportsConnect開発画面で新規帳票ボタンを押す

<sup>■</sup> P.07 [帳票の新規作成]

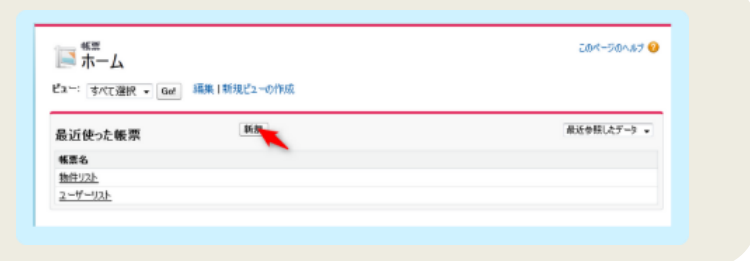

#### *Step2*

帳票にデータ読み出しのSOQLを設定

● P.09 [帳票の新規作成(続き)]

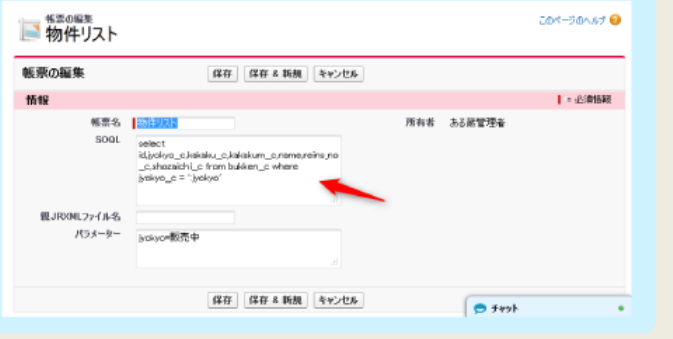

#### *Step3*

データの確認ボタンを押してFile CSV Datasourceをダウンロード

**▶ P.10 データソースの生成**]

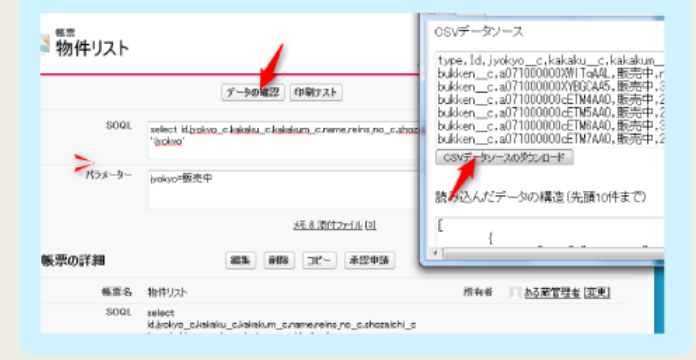

## **1-1 帳票作成6ステップ (4~6)**

#### *Step4*

帳票デザインツールiReportで、File CSV Datasourceを読み込み fieldを自動生成

**▶ P.13 [CSVデータソースの読込み]** 

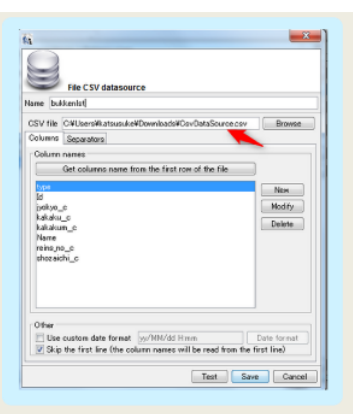

#### *Step5* iReportでfieldを配置して帳票デザイン

**▶ P.16 [帳票レイアウトの作成]** 

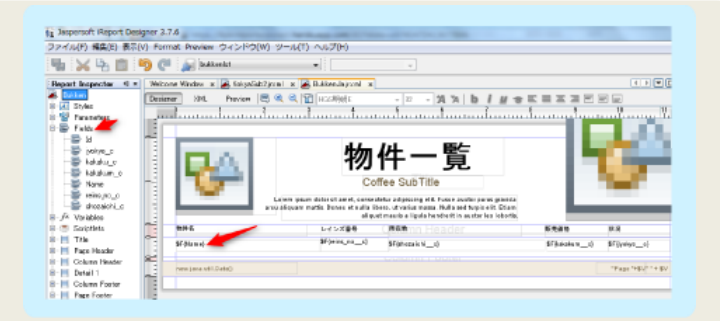

#### *Step6*

iReportで作成した帳票ファイル(.jrxml)を ReportsConnect開発画面で帳票に登録

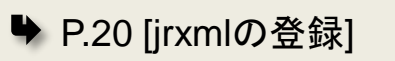

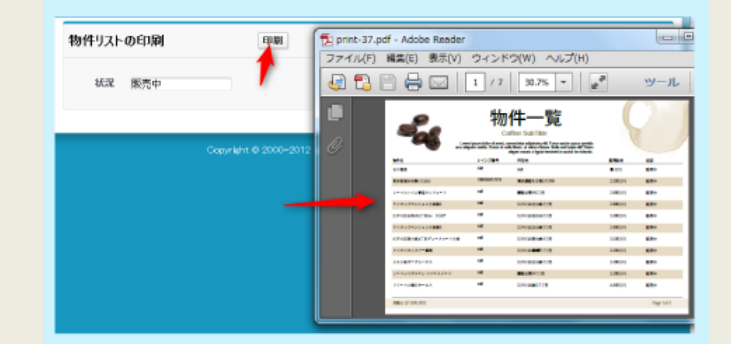

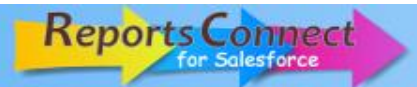

## **1-2 ご利用前にご確認ください**

Ⅰ. ReportsConnect for Salesforceライセンスについて

ReportsConnectのライセンスと料金は下記の通りです。

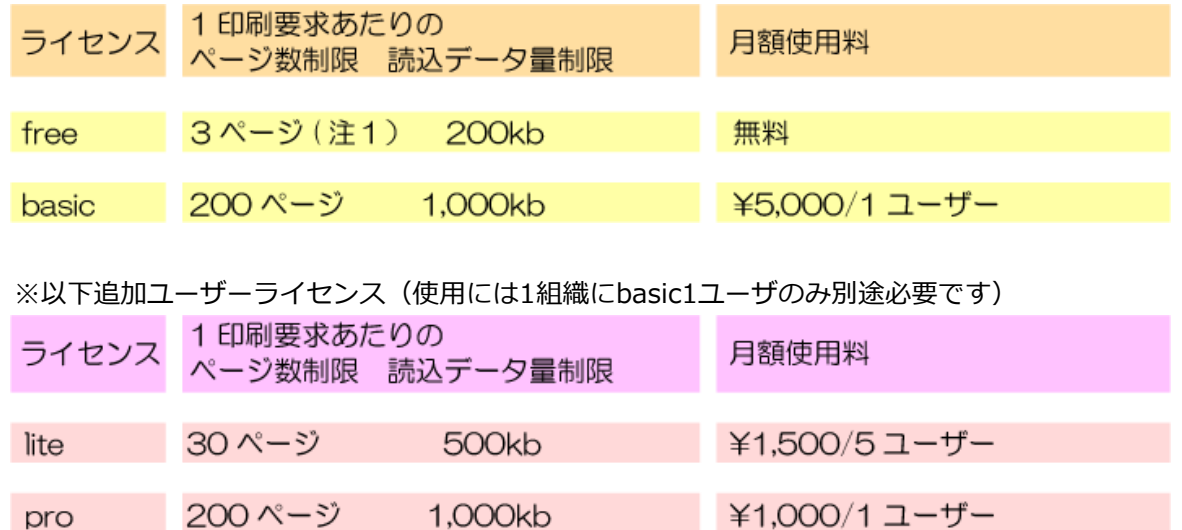

※注1 : Developer Editionの管理ユーザーの場合は20ページ 300kb OEMアプリへの組み込み、サーバーの個別構築等のご要望は、別途ご相談ください。

#### Ⅱ. iReportについて

iReportはSourceForget.netで開発が行われているオープンソースの帳票デザインツールです。 Reports Connectでは**iReport-3.7.6**を使用していただく必要があります。

↓iReport-3.7.6はこちらからダウンロードすることが出来ます。↓ <http://sourceforge.net/projects/ireport/files/iReport/iReport-3.7.6/>

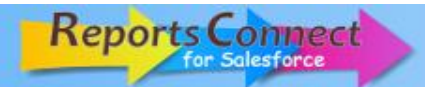

## **1-3 インストール方法**

- Ⅰ. ① り[ReportsConnect](http://techsupport.kpscorp.jp/rc)公式サイト内のダウンロードページの「利用規約に同意してダウンロード」を押します。 ※事前にSalesforce環境にログインする必要があります。
- ② 「次へ」ボタンを押します。
- ③ サードパーティアクセスの承認画面が表示された場合、「はい、これらのサードパーティWebサイトにアクセスを 許可します」にチェックを入れ、「次へ」ボタンを押します。

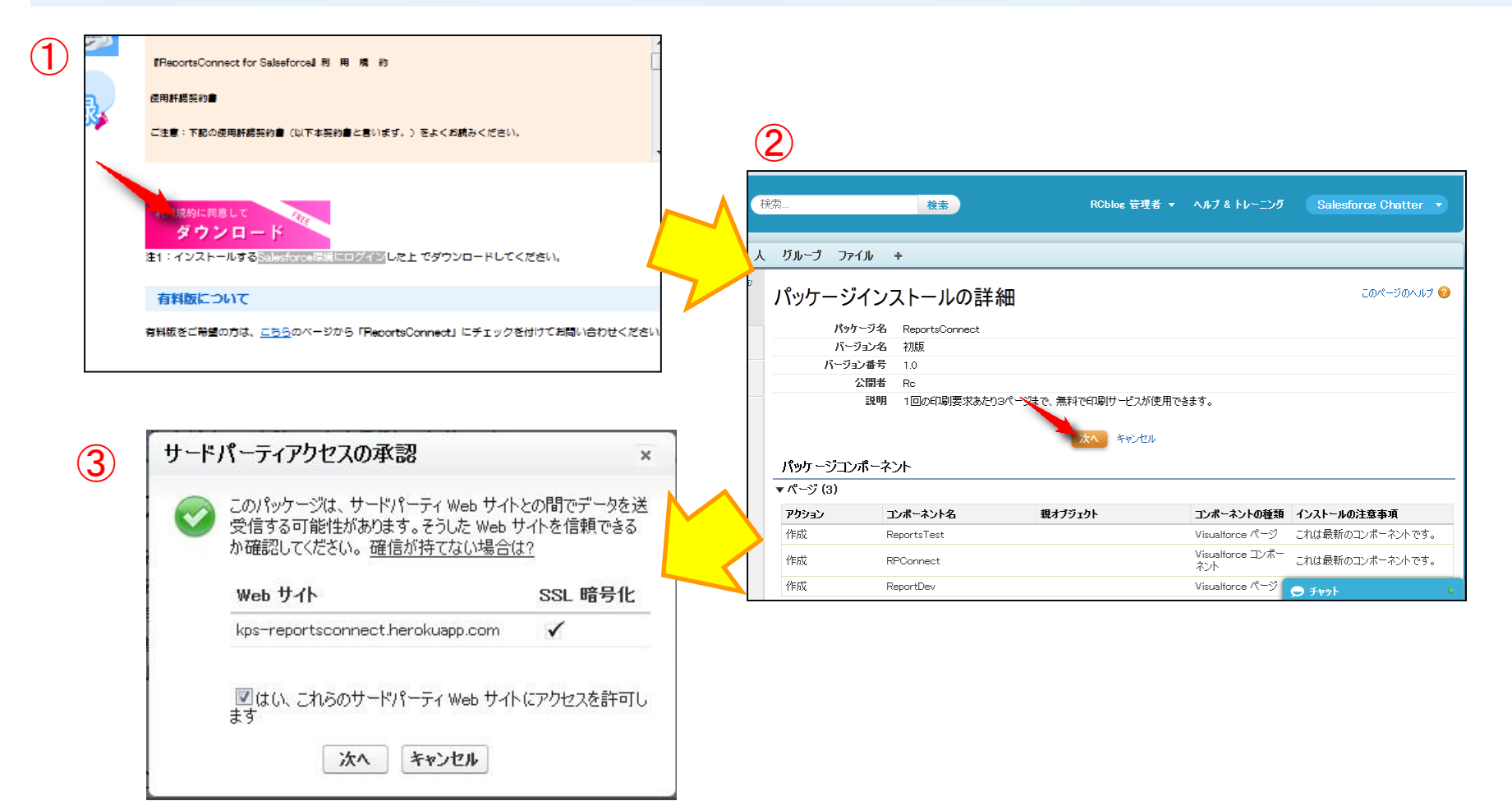

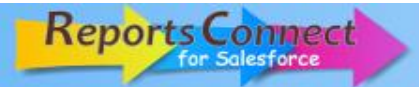

#### **2-1 帳票の新規作成**

帳票印刷機能を新規に作成する手順です。

① 「帳票」タブを開きます。

② 「新規」ボタンを押して、帳票レコードを1件作成します。

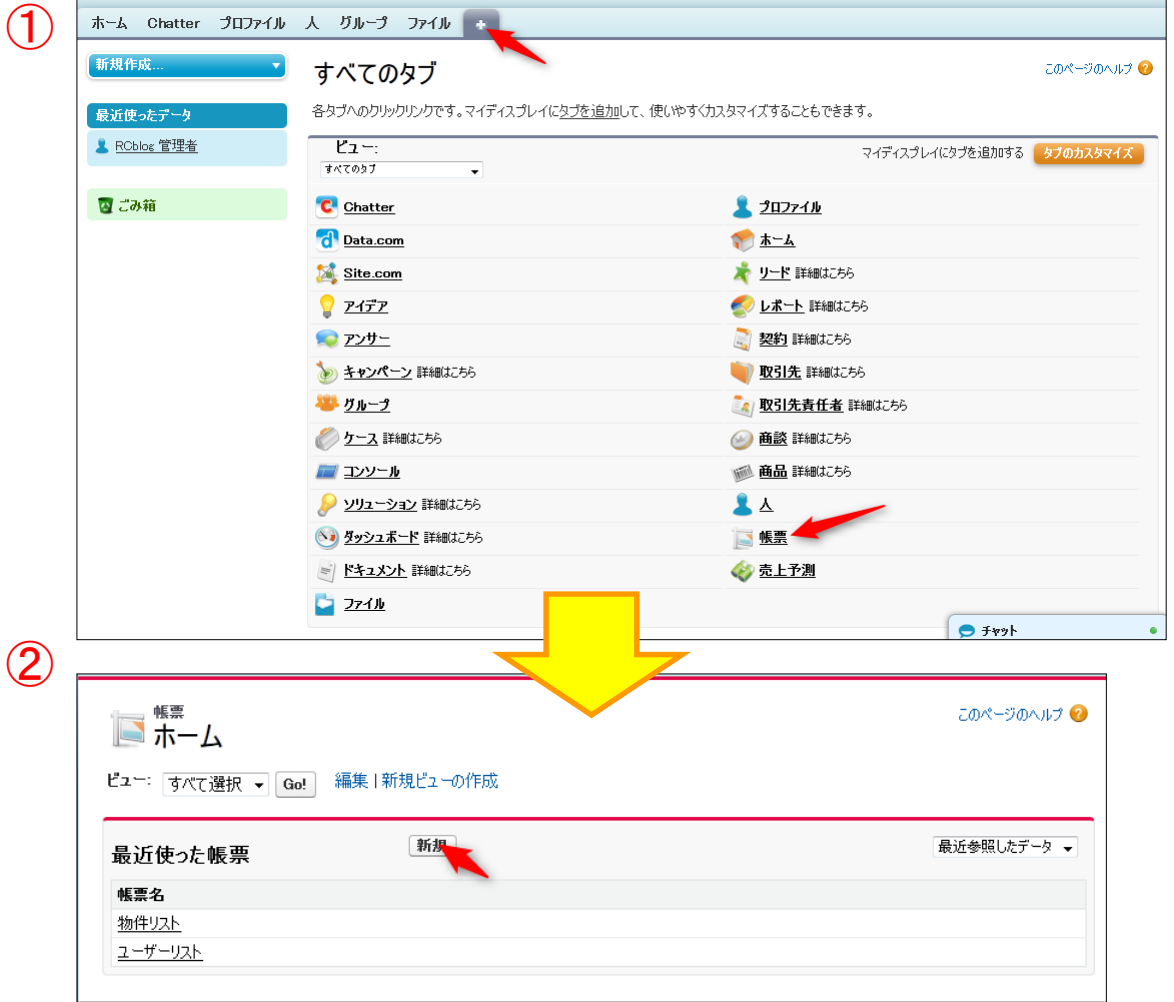

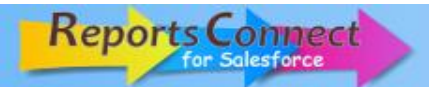

#### **2-1 帳票の新規作成**

 $\sim$  「新規帳票」画面説明 $\sim$ 

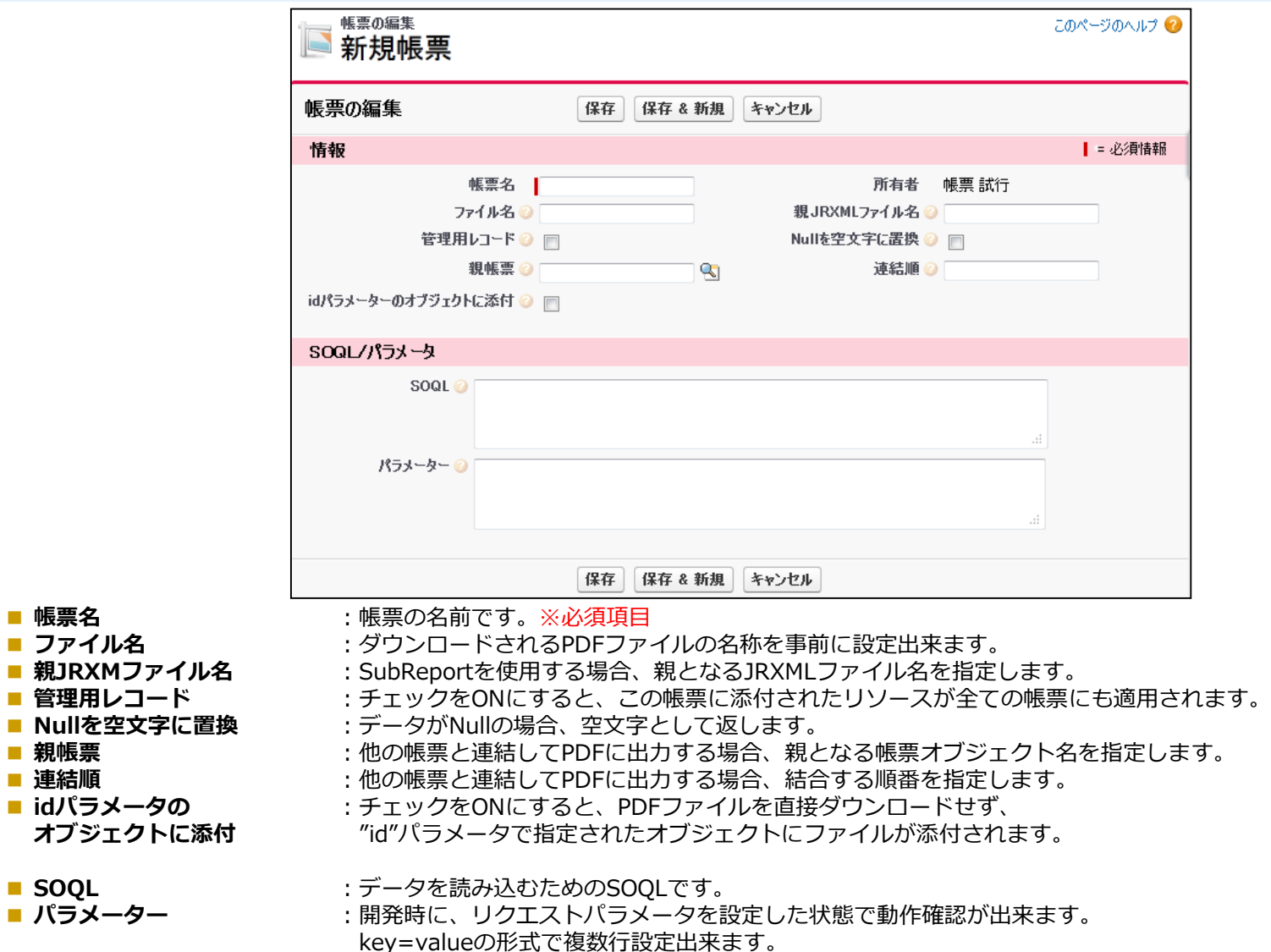

■ **帳票名** ■ ファイル名

■ **親帳票** ■ **連結順**

■ **SOOL** 

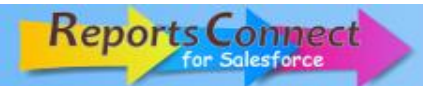

#### **2-1 帳票の新規作成 (続き)**

- ③ SOQL欄にデータを読み込むためのSOQLを入力します。
- ④ 「保存」ボタンを押して帳票を保存します。

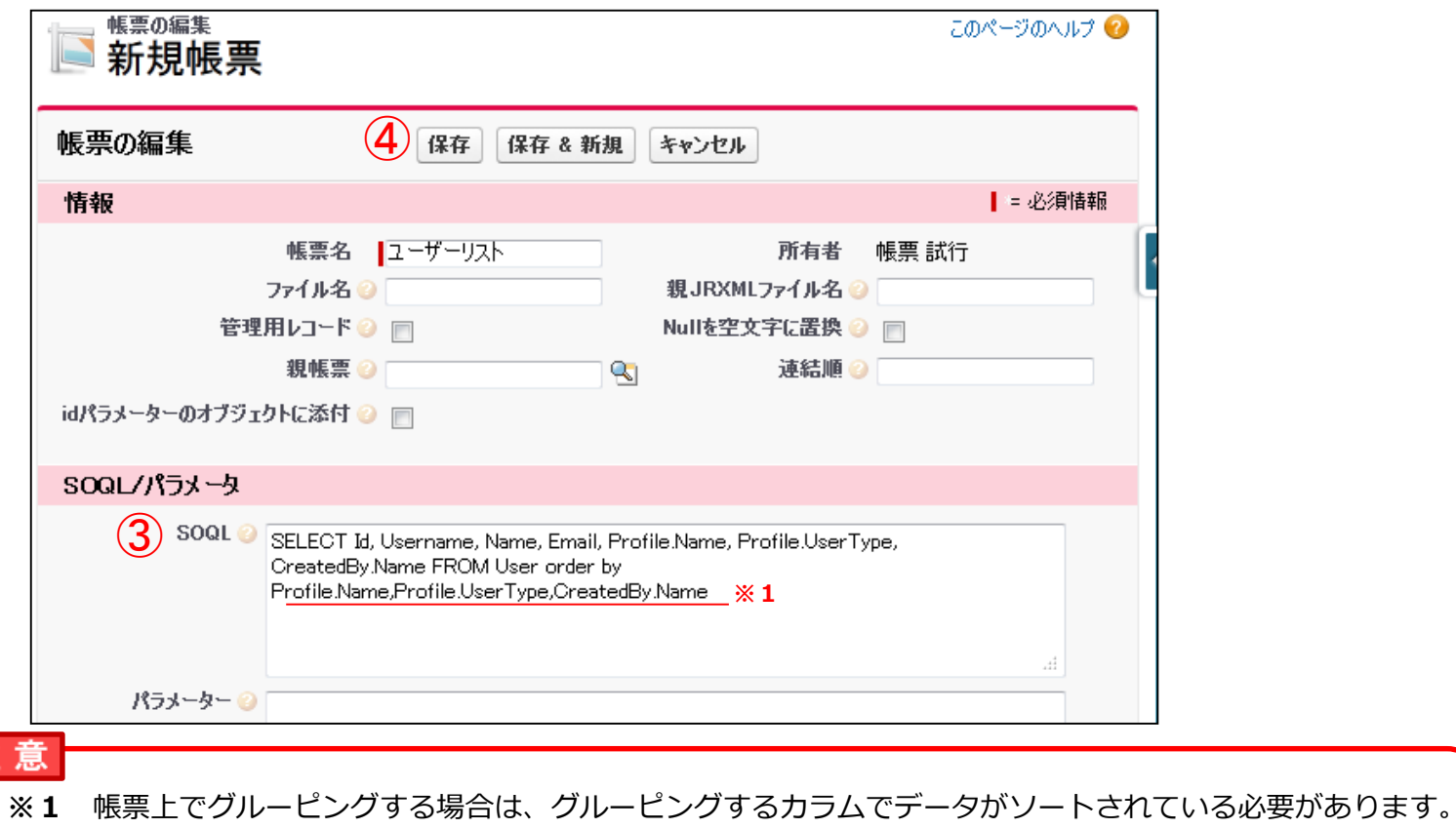

**※2** 初回保存時、エラーメッセージが表示されることがあります。メッセージに従って設定を行ってください。 →参照:P34 (帳票保存時に「エラー:設定が必要です! ~」と表示されたら)

注

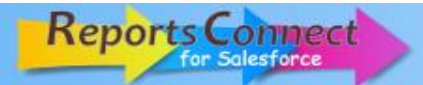

#### **2-2 データソースの作成**

帳票レイアウト作成に必要な、CSVデータソースを生成する手順です。 ① 作成した帳票オブジェクトを開き、「データの確認」ボタンを押します。

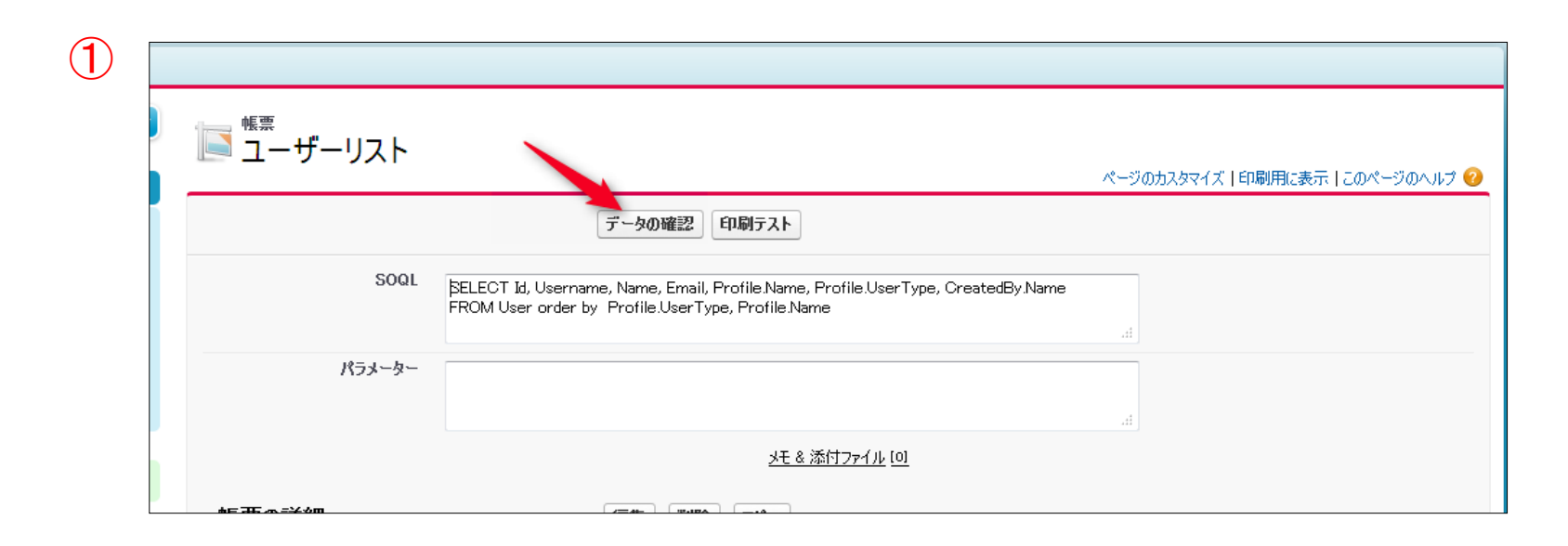

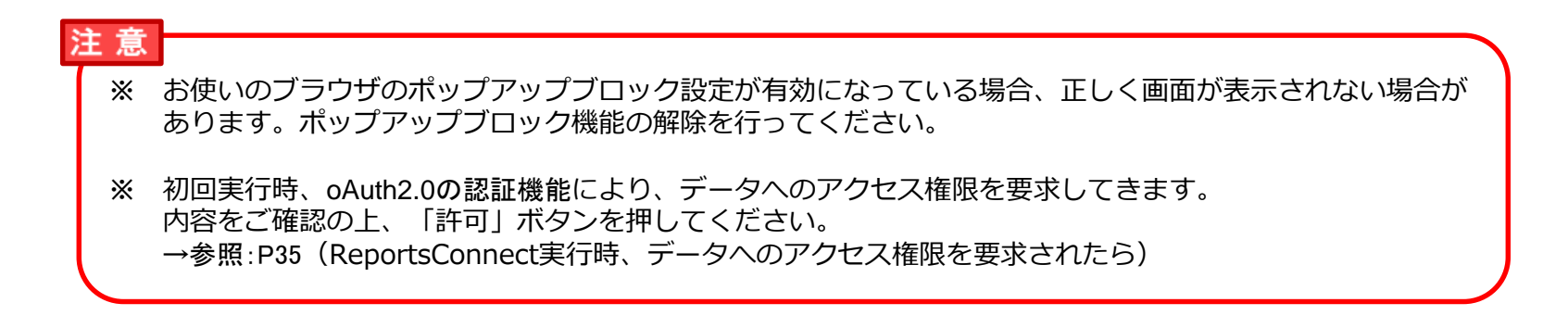

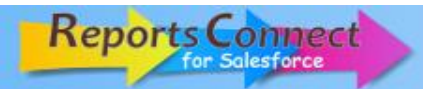

## **2-2 データソースの作成 (続き)**

- ② 印刷処理中の画面が一定時間表示されます。
- ③ データの確認画面が表示されます。 「CSVファイルデータソースのダウンロード」CSVファイルをダウンロードします。

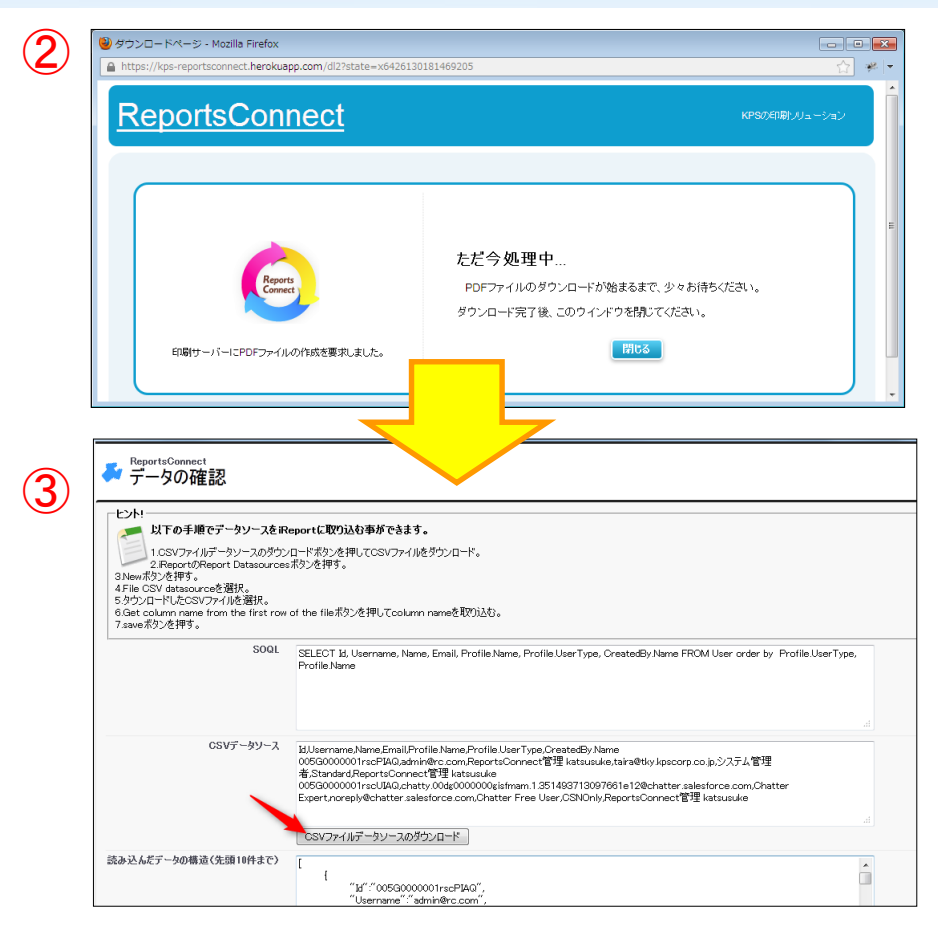

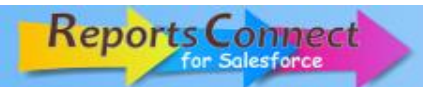

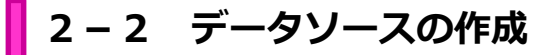

~「データの確認」画面説明~

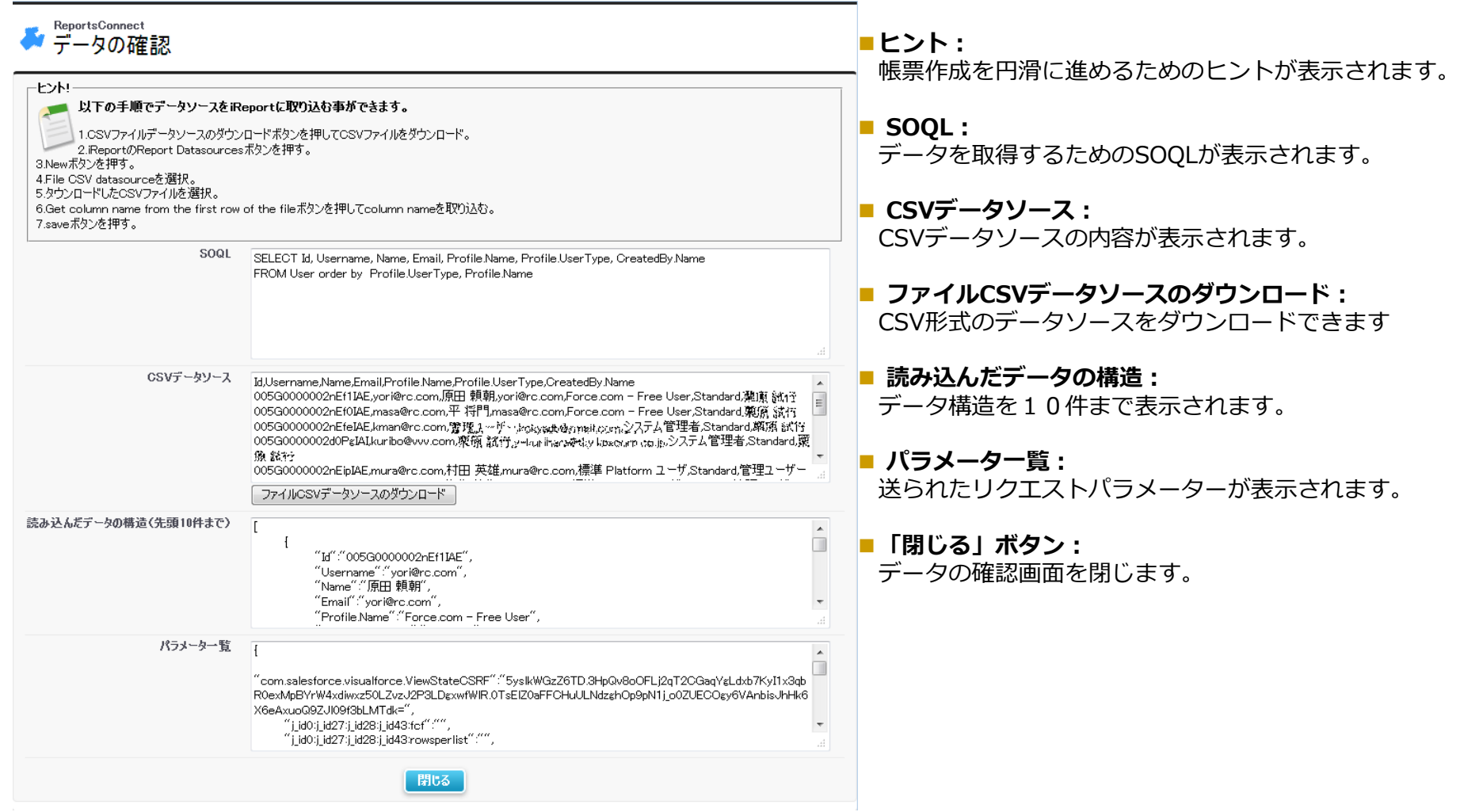

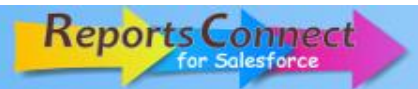

#### **2-3 CSVデータソースの読込み**

操作説明2-2で生成したCSVファイルをiReportに読込ませる手順です。

- iReport-3.7.6を起動します。
- 「Report Datasource」ボタンを押します。
- データソース管理ダイアログが表示されます。

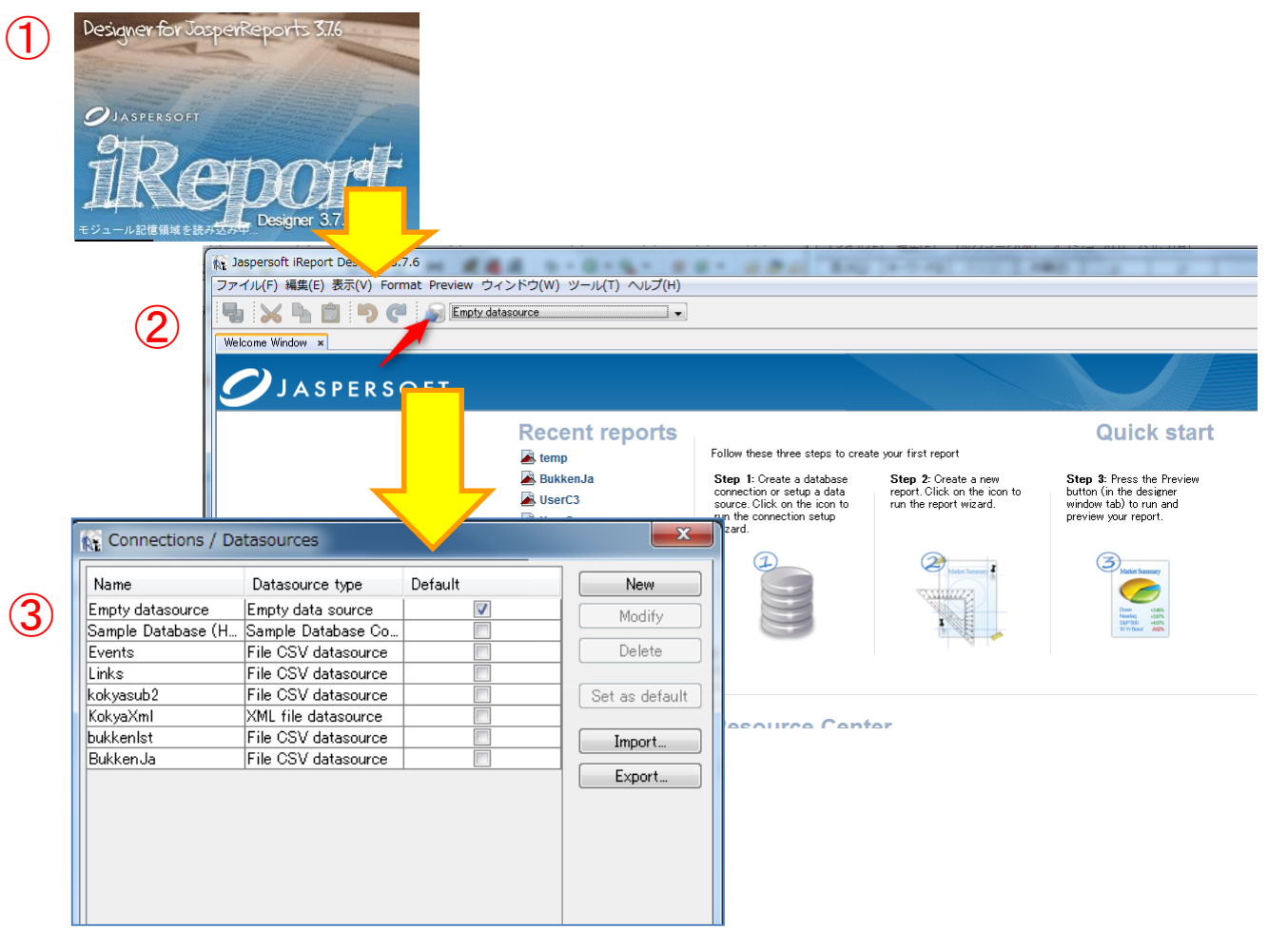

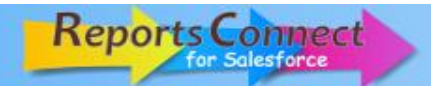

#### **2-3 CSVデータソースの読込み (続き)**

- データソース管理ダイアログ上の「New」ボタンを押します。
- 次画面で、DatasourceのTypeとして、「File CSV datasource」を選んでNextを押します。

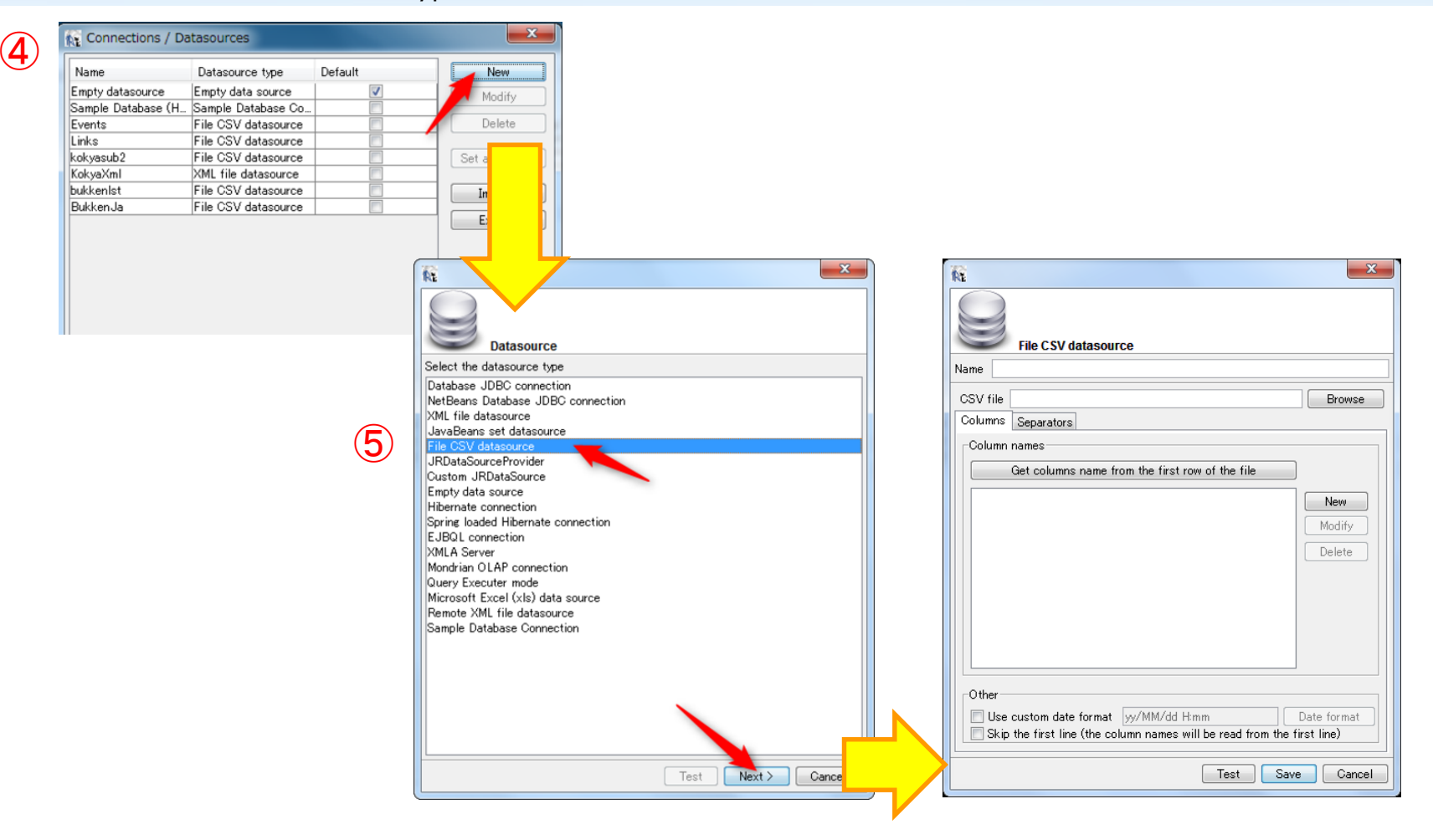

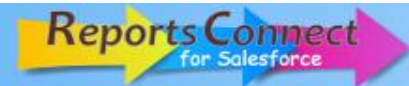

#### **2-3 CSVデータソースの読込み (続き)**

- CSV file欄に、事前に用意したCSVDataSourceファイルを指定し、 「Get columns name from the first row of the file」ボタンを押します。
- Name欄に任意のデータソース名を入力し、「Save」ボタンを押します。
- 「Report DataSorces」ボタン横のリストに作成したデータソース名が表示されます。

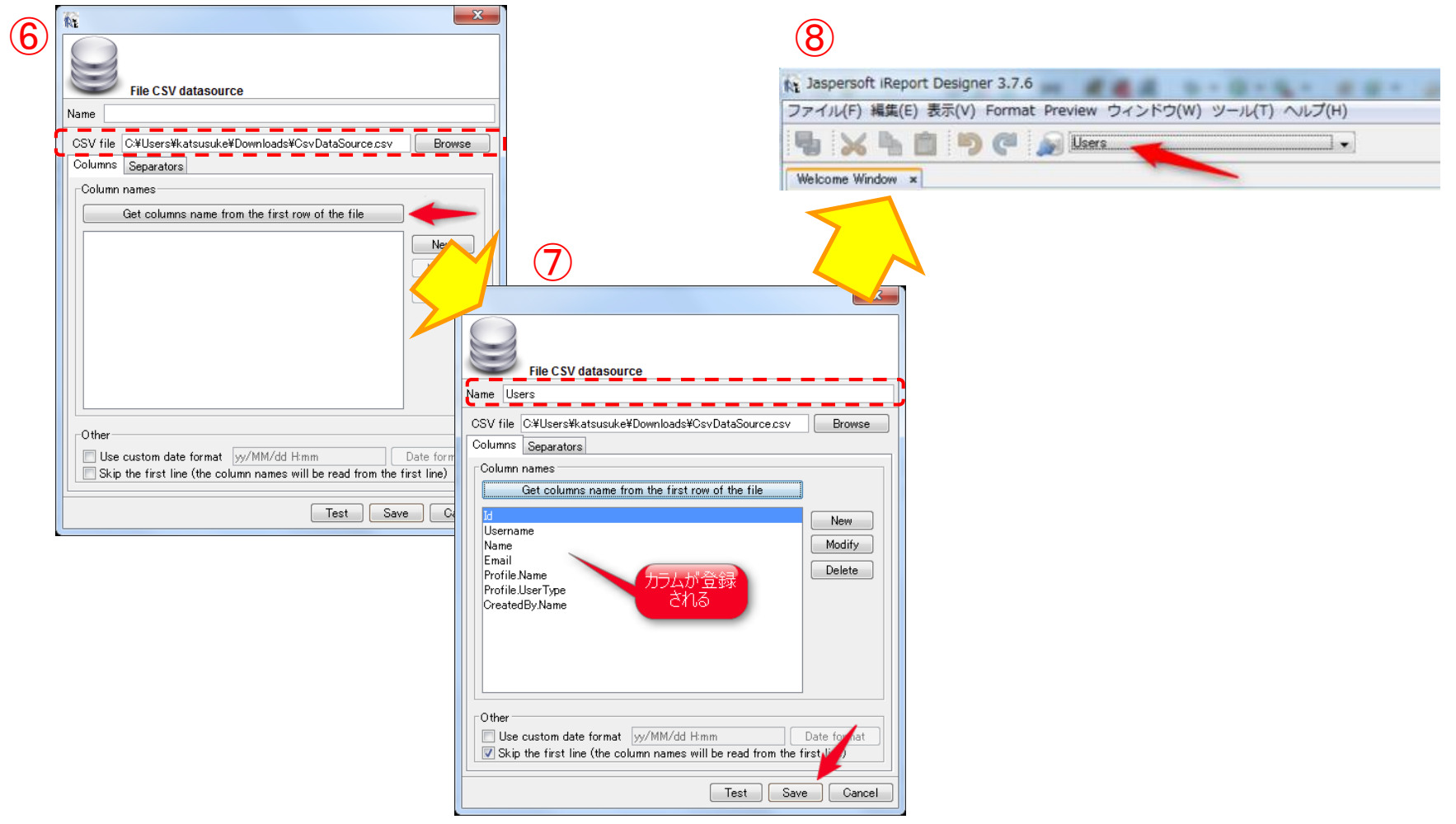

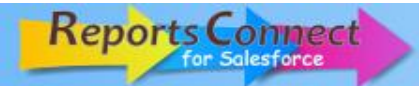

#### **2-4 帳票レイアウトの作成**

iReportを用いて帳票レイアウトを新規に作成する手順です。

- ① メニューの「ファイル(F)」から、「New...」を選択します。
- ② New fileダイアログで任意のテンプレートを選択し、「 Launch Report Wizard」ボタンを押します。

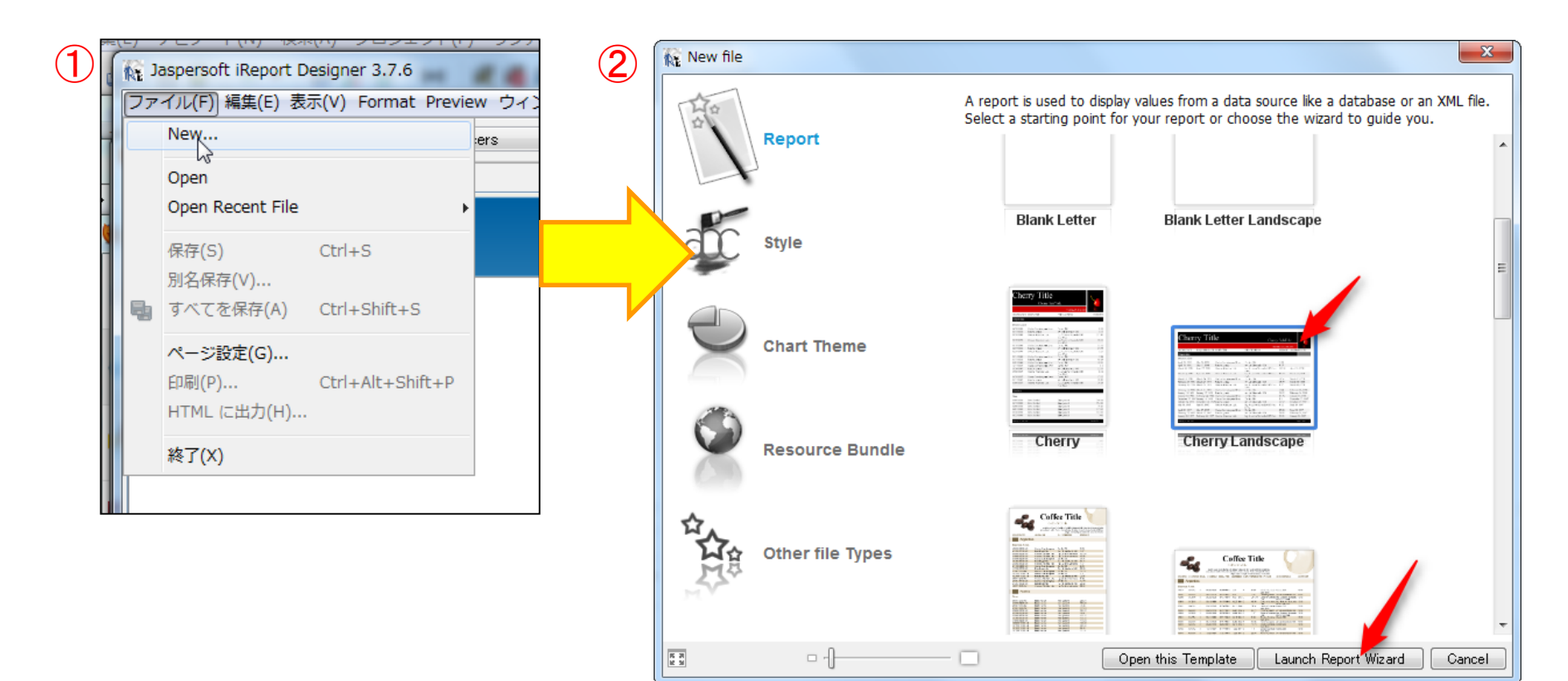

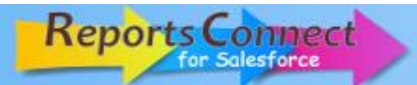

## **2-4 帳票レイアウトの作成 (続き)**

- ReportName欄に帳票名、Location欄に帳票ファイルの保存先を入力し「次へ>」ボタンを押します。
- Connections / Data Sources リストから、帳票に使用するデータソースを指定し「次へ>」ボタンを押します。
- 帳票に使用するカラムをFieldsリストの右側に移動し「次へ >」ボタンを押します。

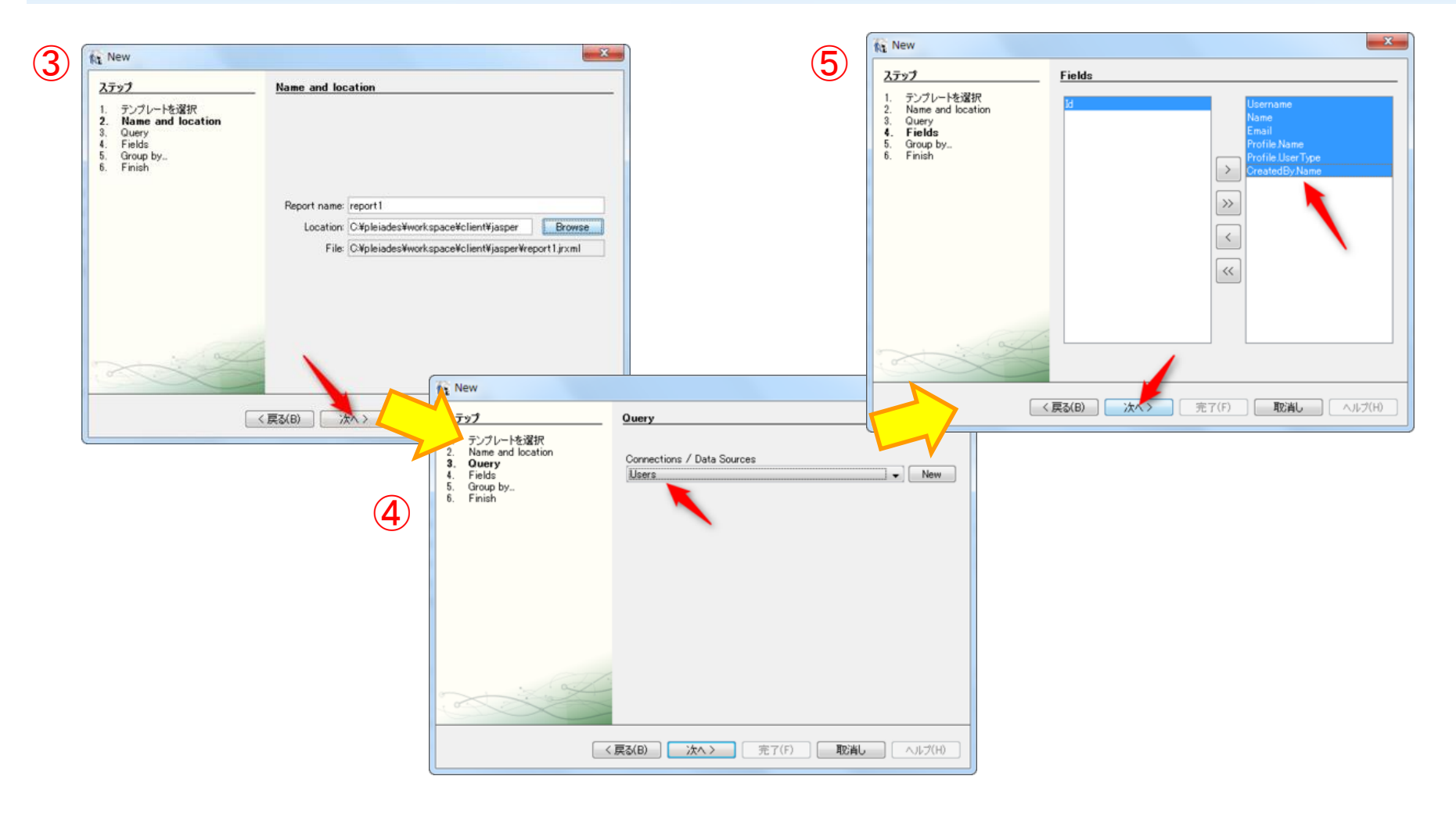

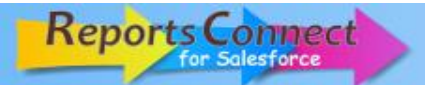

## **2-4 帳票レイアウトの作成 (続き)**

- グルーピングを行う場合、対象となるカラムをリストから指定し「次へ >」ボタンを押します。
- 「完了(F)」ボタンを押します。
- 帳票レイアウトファイル(.jrxml)が作成され、レイアウトデザイナーが表示されます。

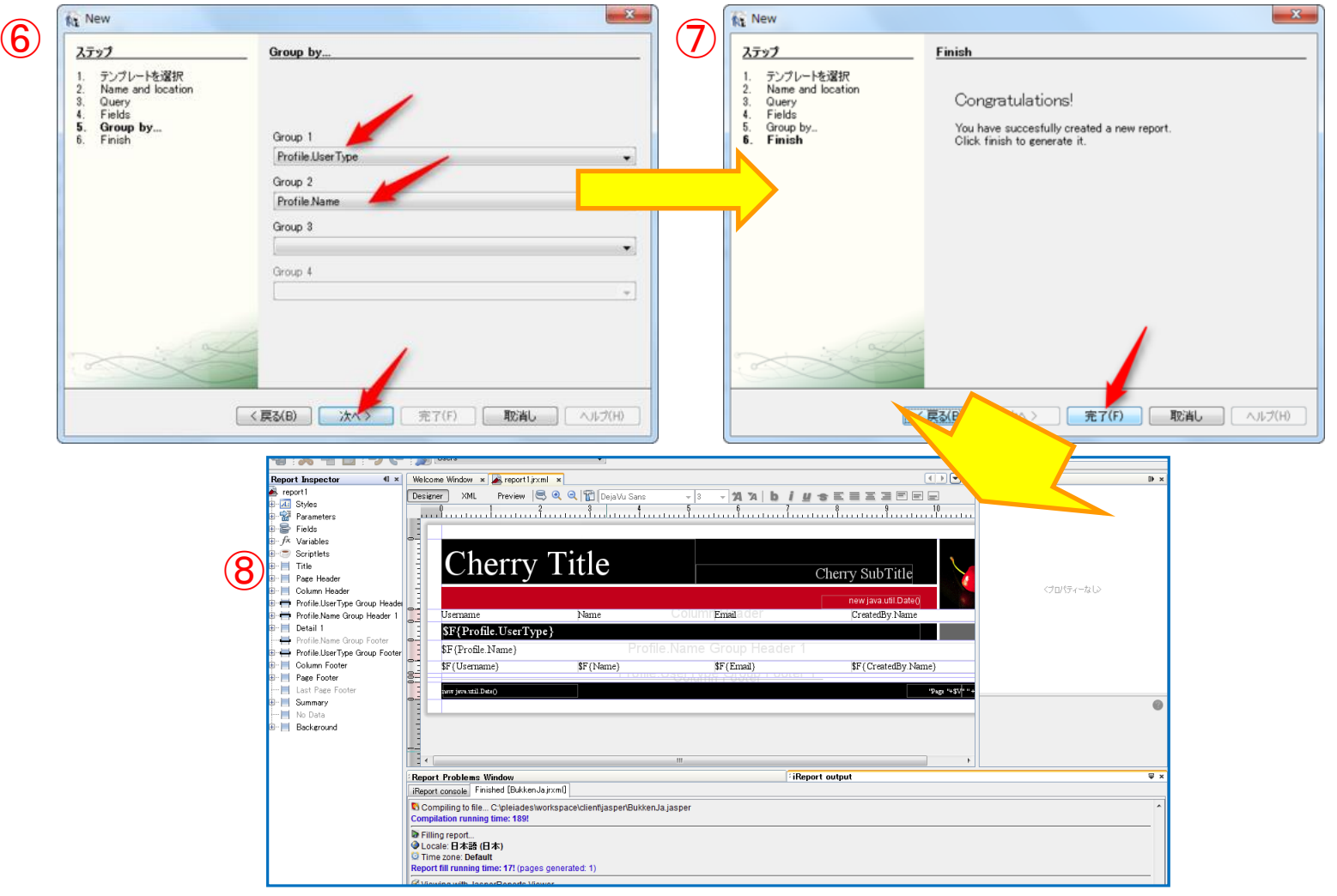

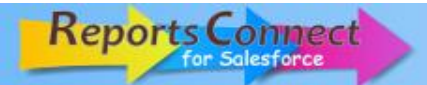

## **2-4 帳票レイアウトの作成 (続き)**

⑨ 作成した帳票レイアウトのプロパティの「Language」を[Java]に設定し、保存します。

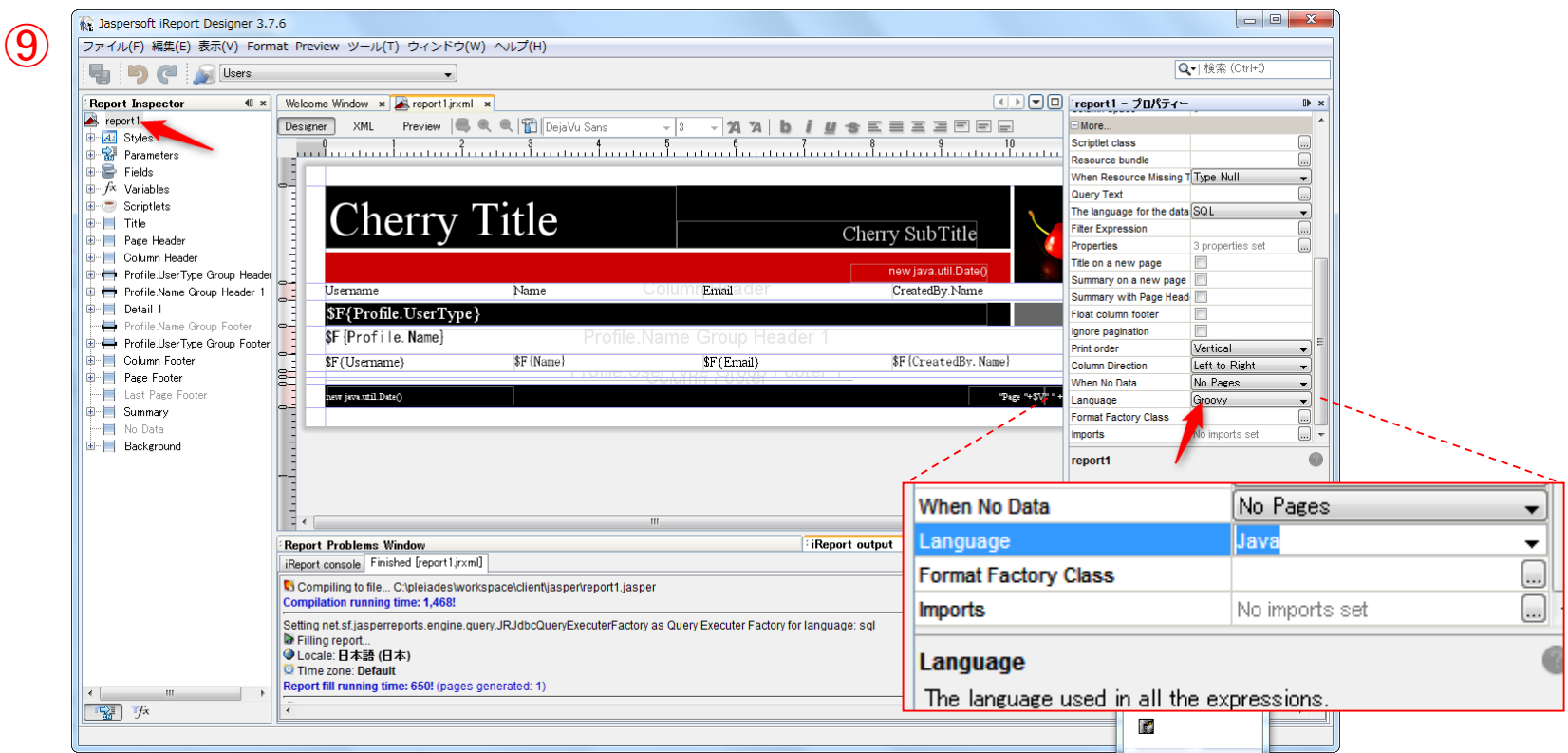

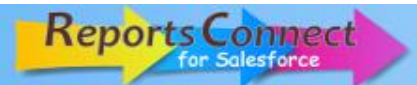

#### **2-5 jrxmlファイルの登録**

帳票オブジェクトが使用するレイアウトを指定するために、 jrxmlファイルを添付する必要があります。

- ① 作成した帳票オブジェクトを開き、「ファイル添付」ボタンを押します。
- ② iReportで作成したjrxmlファイルを選択し、「ファイル添付」ボタンを押します。
- ③ 添付されたファイル名を確認後、「完了」ボタンを押します。

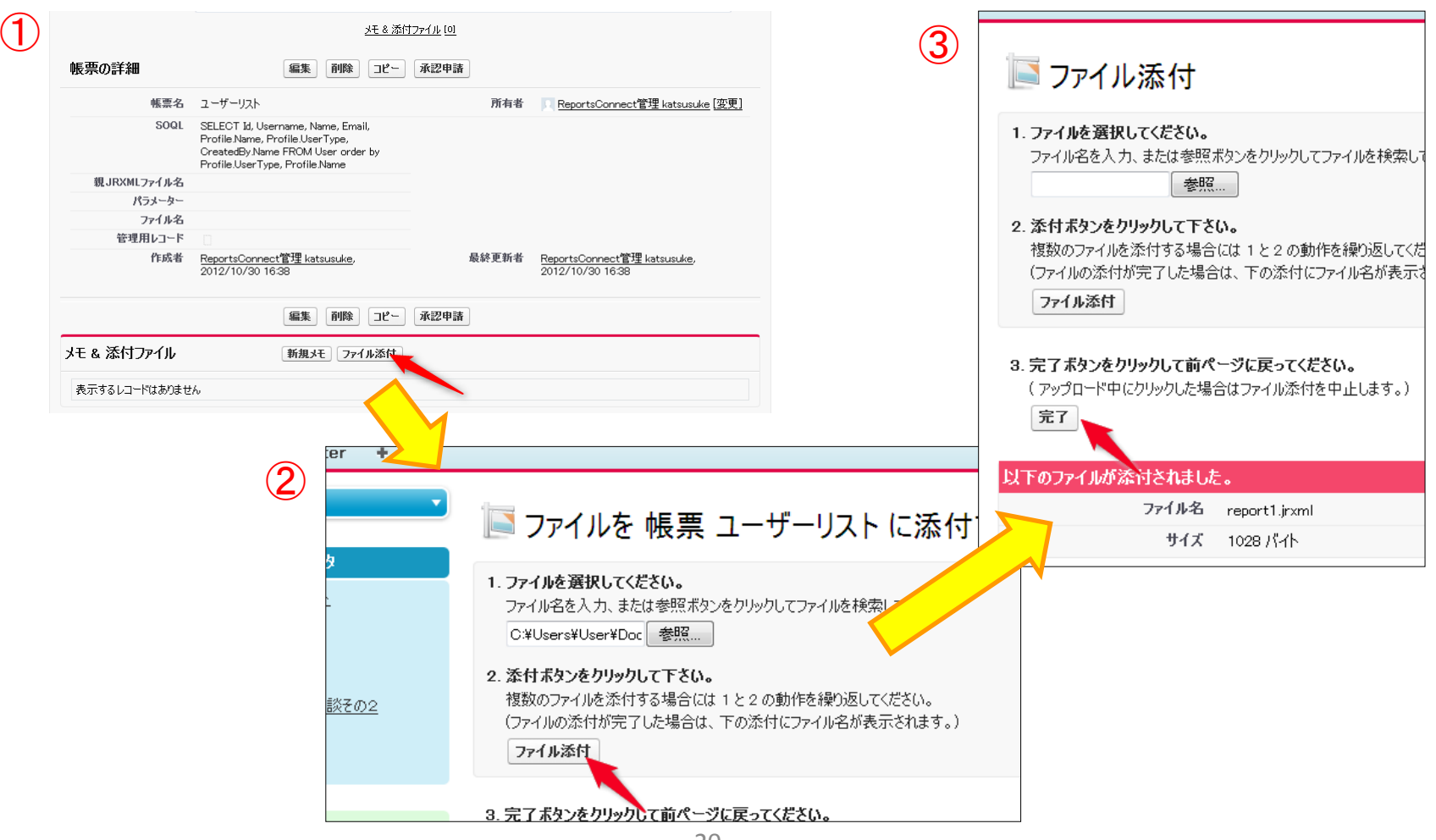

Copyright © 2012 KPS CORPORATION. All Rights Reserved.

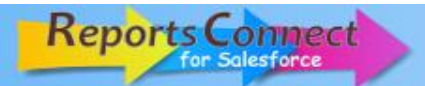

## **2-5 jrxmlファイルの登録 (続き)**

④ メモ&添付ファイルの一覧にファイルが追加されたことを確認します。

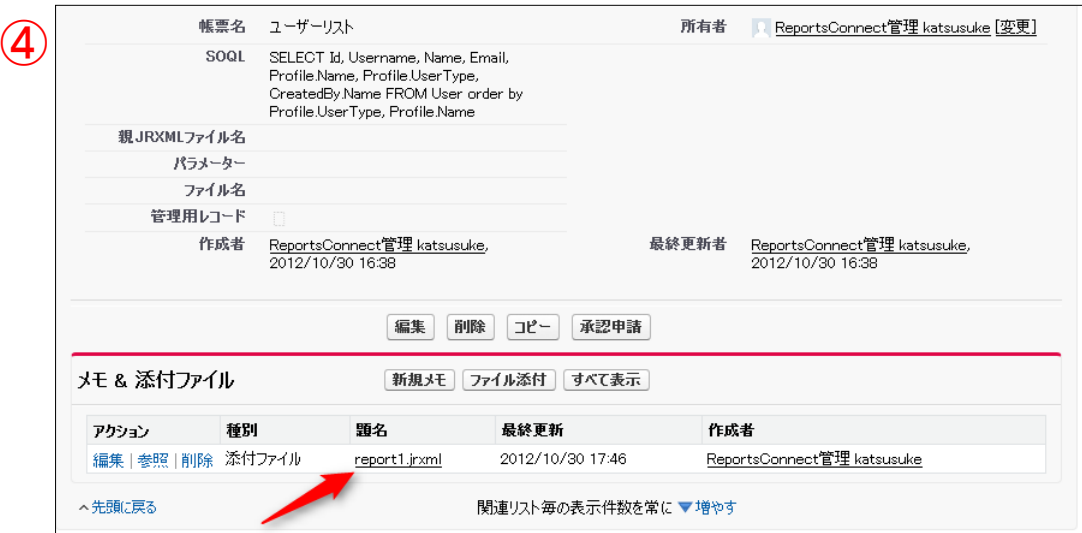

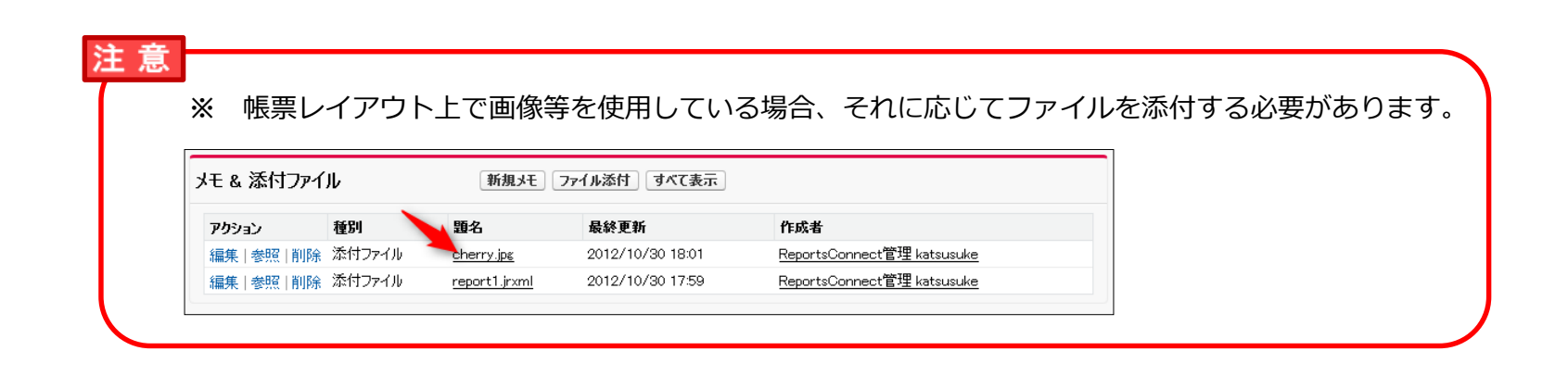

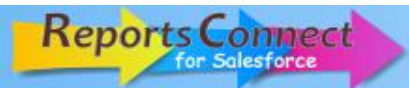

#### **2-6 印刷テスト**

実際にpdfを出力した確認が可能です。

- ① 作成した帳票オブジェクトを開き、「印刷テスト」ボタンを押します。
- ② テストが成功した場合、pdfファイルのダウンロードを開始します。 ※ダウンロードページはタイトル、画像等のカスタマイズが可能です。

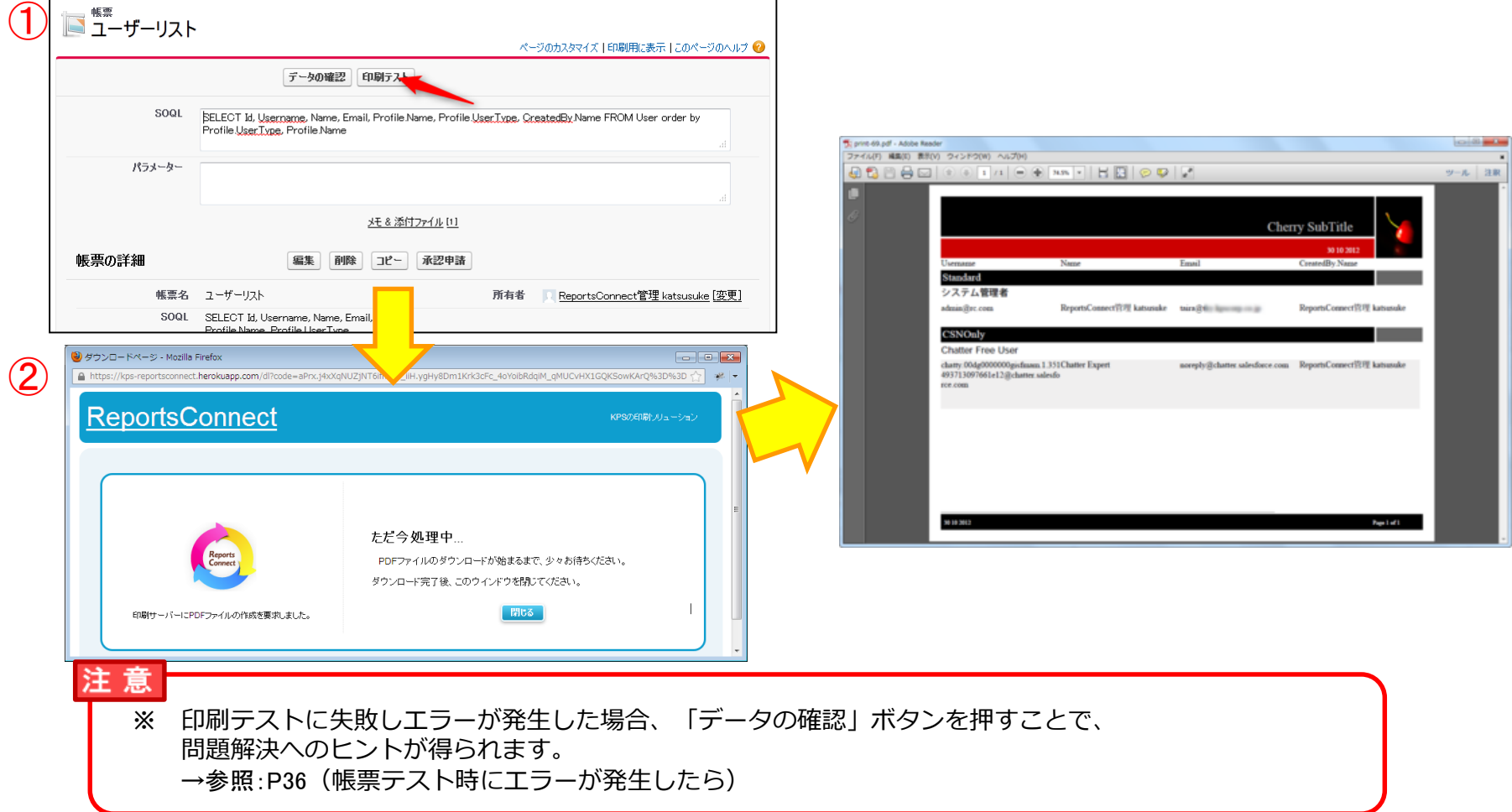

## **2-7 補足**

#### ① ユーザー外字機能について

ReportsConnectではWindows上で作成したユーザー外字を使用することが出来ます。手順は以下の通りです。

1.外字フォントファイル(c:¥Windows¥fonts¥EUDC.TTE)を任意のフォルダにコピーし、EUDC.ttfという名称に変更します。 ※コピーにはコマンドプロンプトを使用します。 **例)** cp c:¥Windows¥Fonts¥EUDC.TTE c:¥work¥EUDC.ttf

**Reports Commect** 

2.コピーしたEUDC.ttfファイルを帳票オブジェクトに添付します。

#### ② IPAmj明朝フォントについて

ReportsConnectではIPAmj明朝フォントの一部(約5万1千文字分)を使用する事が出来ます。手順は以下の通りです。

1. iReportでjrxmlファイルを開きます。

- 2.フォントのプロパティの項目を下記の通りに設定します。
	- **Font name: IPAmj明朝 PDF Font name: Times-Roman PDF Embeted: true PDF Encording: Identity-H**

※事前にお使いのPCにIPAmj明朝フォントをインストールする必要があります。 **IPAmj明朝フォントダウンロードページ** <http://ossipedia.ipa.go.jp/ipamjfont/download.html>

## **3-1 RPConnectコンポーネントを使った簡易実装**

ReportsConnectのパッケージには印刷ボタンを提供するコンポーネント「RPConnect」が含まれています。 RPConnectコンポーネントをページ上に配置することで、印刷機能を実装する事ができます。

① VisualForceページ上に<kpsr:RPConnect reportId="(帳票オブジェクト名)" />を記述します。

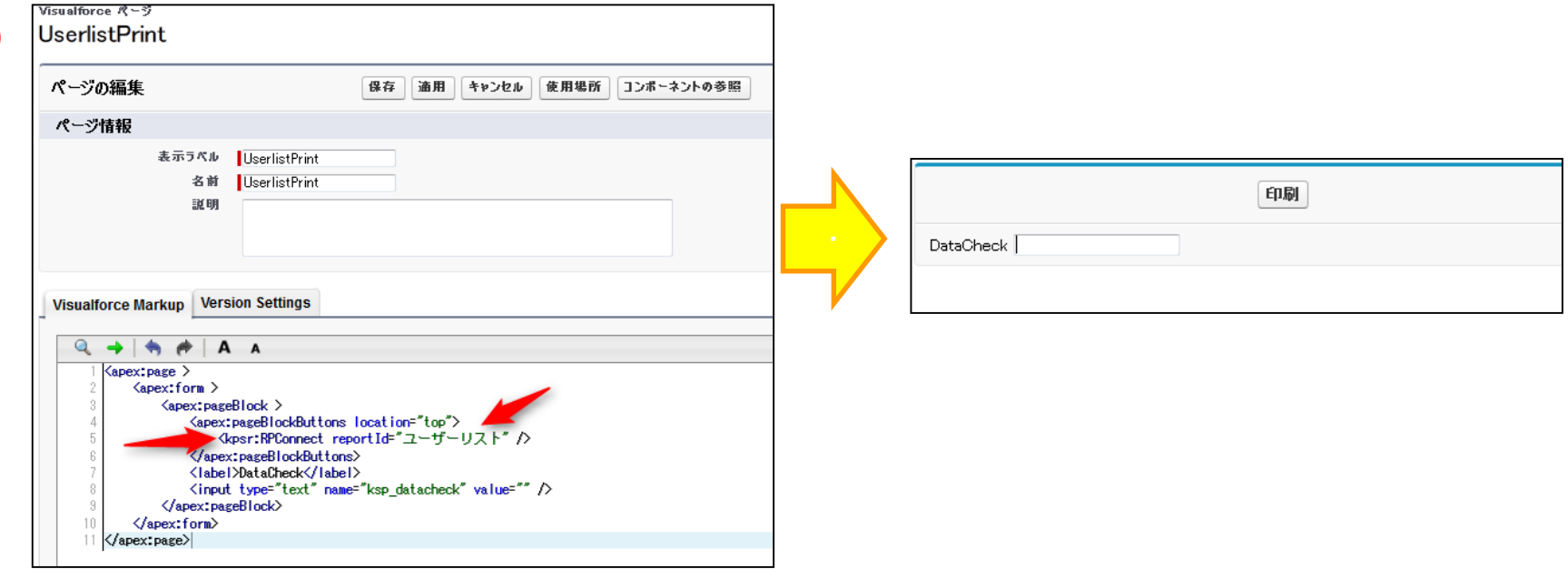

#### **<kpsr:rpconnect >** コンポーネント属性説明

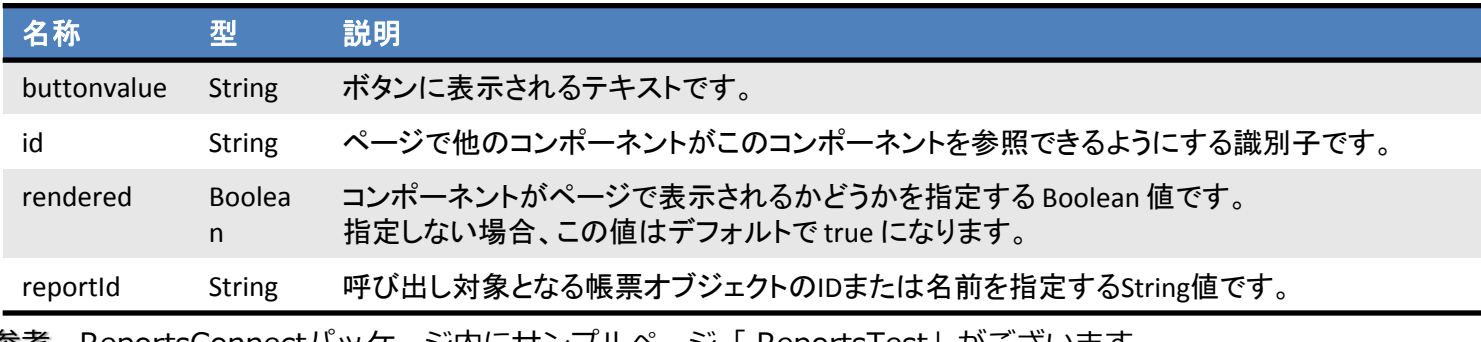

参考 ReportsConnectパッケージ内にサンプルページ「 ReportsTest」がございます。

①

#### **3-2 SOQLを動的に変更する**

データの抽出条件など変更したいとき、パラメータを渡すことでSOQLを動的に変更する事が可能です。

- ① SOQL内に":(パラメータ名)"を追加します。
- ② 置換したいSOQL文をリクエストパラメータとして渡します。

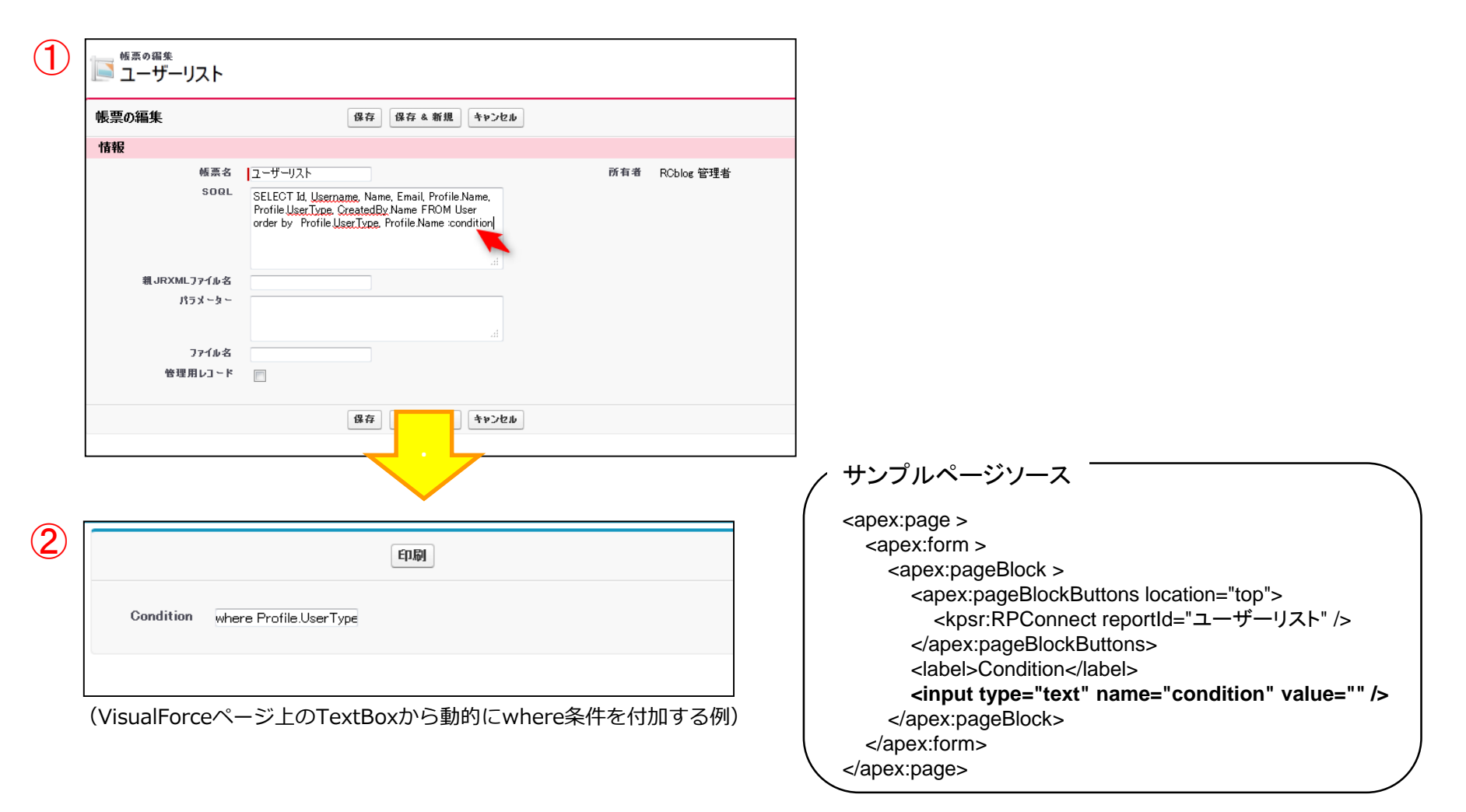

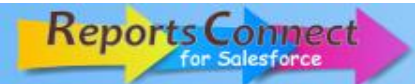

#### **3-3 パラメータを帳票に出力する**

- パラメータを帳票上に出力することができます。
- ① iReportでjrxmlファイルを開き、 Report Inspectorウィンドウから「Parameters」を右クリックします。
- ② 「追加 Parameter(A)」を選択します。
- ③ 追加したParameterの「Name」プロパティにパラメータ名を入力します。
- ④ 追加したParameterをレイアウト上にドラッグ&ドロップします。

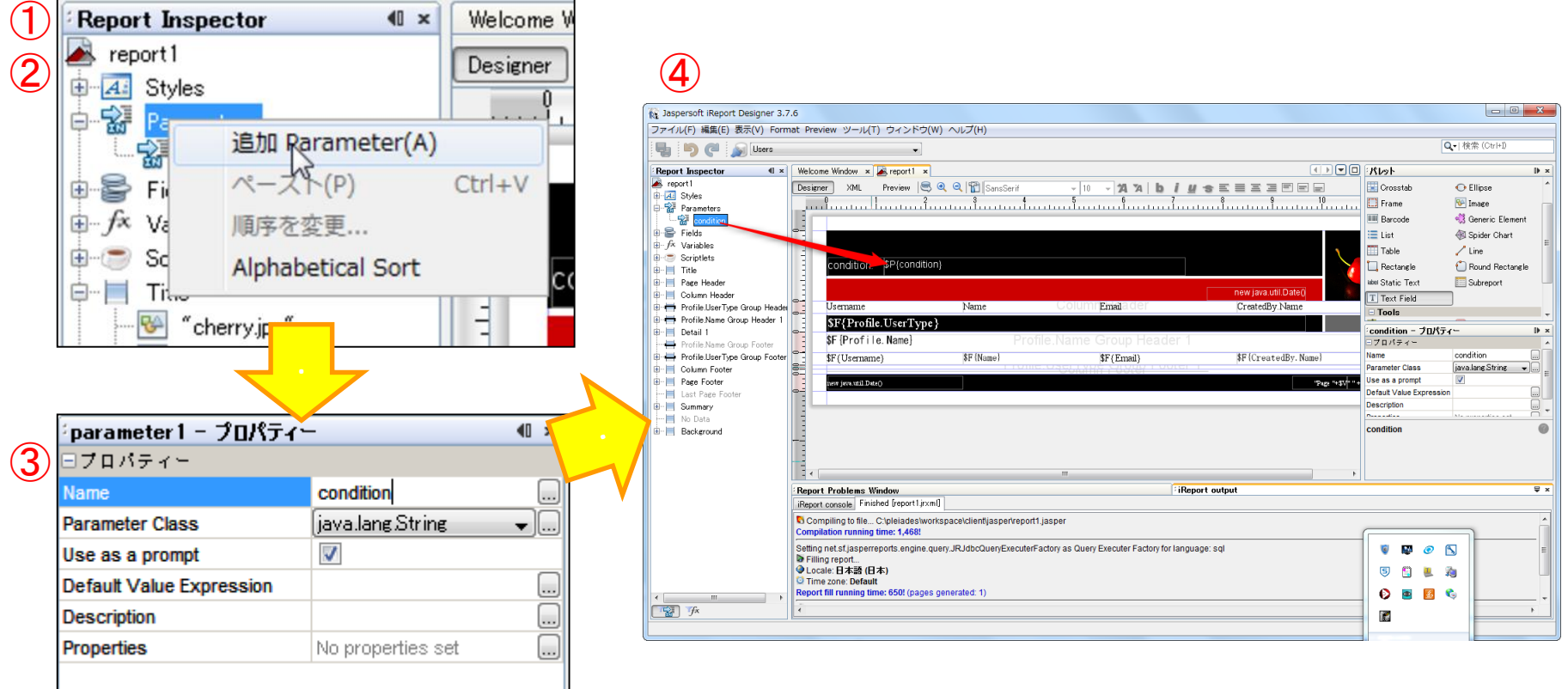

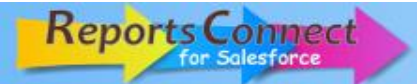

## **3-4 Apexから印刷要求を行う**

ReportsConnectControllerクラスを使用することで、Apexコードによる印刷要求を行う事が可能です。

#### **ReportsConnectController** クラス概要

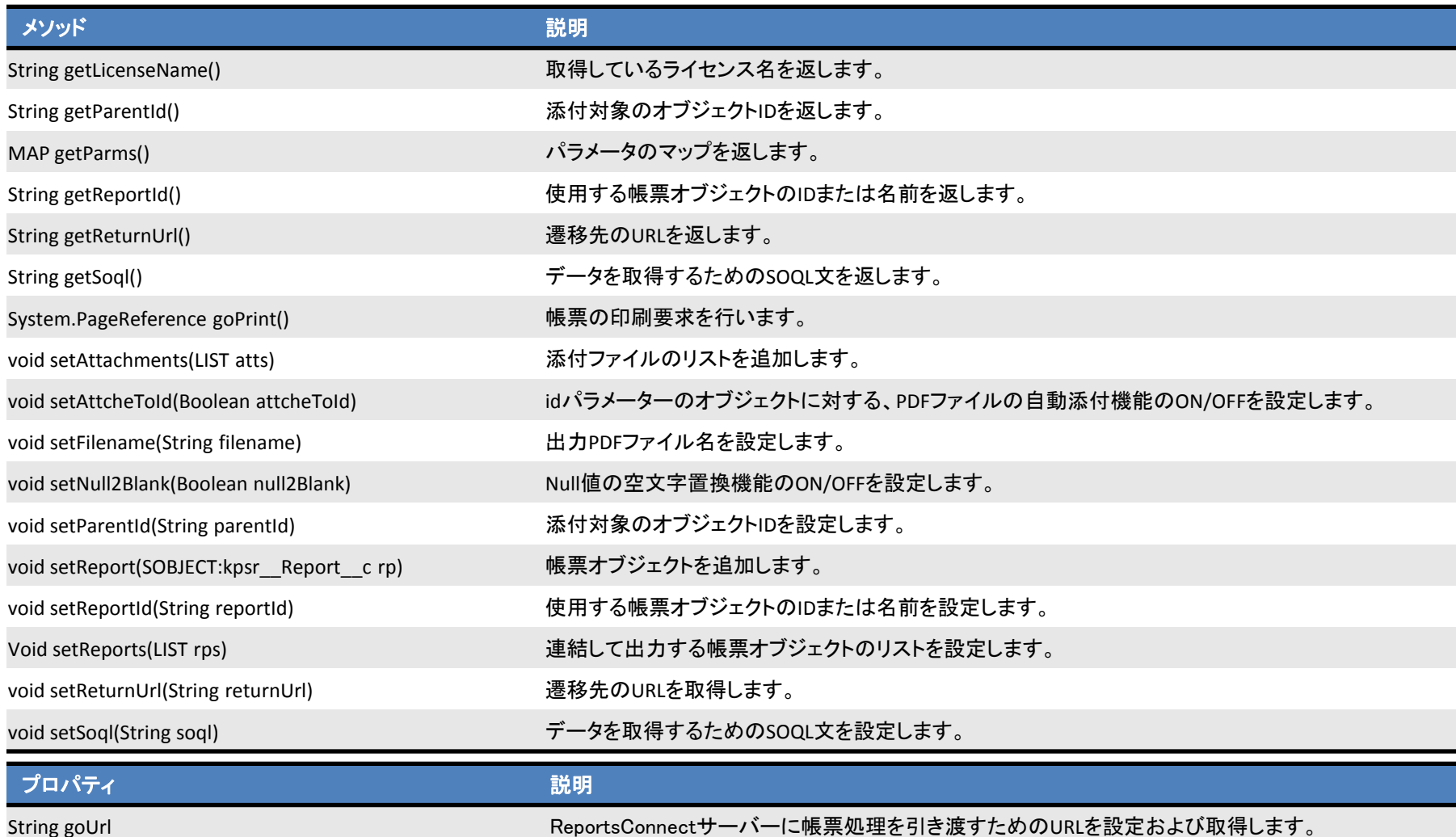

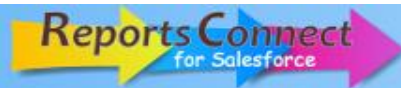

#### **3-4 Apexから印刷要求を行う(続き)**

ReportsConnectControllerクラスを使用したコードサンプルです。

- ① **setReportId()**により帳票オブジェクト名を指定。
- ② 動的に生成したSOQLを**setSoql()**より設定。 ※**getParms()**で取得したMapに任意のパラメータを追加することも可能です。
- ③ **goPrint()**により印刷要求。
- ④ goUrlに処理用のURLを渡し、JavaScriptを用いて別画面表示。

#### **VisualForce**ページ

```
<apex:page controller="Userlist">
  <apex:pageMessages id="msg"></apex:pageMessages>
  <apex:form >
  <apex:pageBlock >
    <apex:pageBlockButtons location="top">
        <apex:selectList size="1" value="{!ptype}">
        <apex:selectOption itemValue="Standard" 
itemLabel="Standard"/>
        <apex:selectOption itemValue="all" itemLabel="全件"/>
      </apex:selectList>
      <apex:commandButton action="{!goPrint}" value="印刷" 
                  reRender="theBlock,msg" status="status" />
      <apex:actionStatus startText="Requesting..." id="status"/>
    </apex:pageBlockButtons>
  </apex:pageBlock>
  </apex:form>
<apex:outputPanel id="theBlock">
<script type="text/javascript">
  if ("{!goUrl}" != ""){
4 window.open("{!goUrl}",null,"scrollbars=no,width=1000,height=400");
  }
</script>
</apex:outputPanel>
</apex:page>
```

```
public with sharing class Userlist {
  public String ptype { get; set; }
  private kpsr.ReportsConnectController rc;
  public Userlist(){
    rc = new kpsr.ReportsConnectController();
    rc.setReportId('ユーザーリスト');
  }
  public String goUrl { get; set; }
  public PageReference goPrint() {
    String ql = 'SELECT Id, Username, Name, Email, Profile.Name, 
                    Profile.UserType, CreatedBy.Name FROM User ';
    if(ptype == 'Standard'){
      ql = ql + 'where Profile.UserType=¥'Standard¥' 
                    order by Profile.UserType, Profile.Name';
    } else {
      ql = ql + 'order by Profile.UserType, Profile.Name';
     }
 rc.setSoql(ql);
②
 rc.getParms().put('condition',ptype);
※
 rc.goPrint();
③
 \overline{4} this.goUrl = rc.goUrl;
    return null;
  }
}
コントローラー側のApexコード
①
```
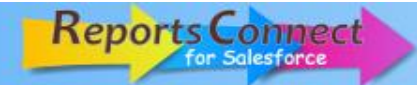

#### **3-5 帳票PDFをオブジェクトに添付する**

出力された帳票PDFをダウンロードする形式の他、帳票PDFを任意のオブジェクトに添付することが出来ます。 ① 帳票オブジェクト編集画面で、「idパラメータのオブジェクトに添付」欄のチェックをオンにします。 ② "id"という名称で添付対象オブジェクトのidがリクエストパラメータに加わっている状態で、印刷処理を実行します。

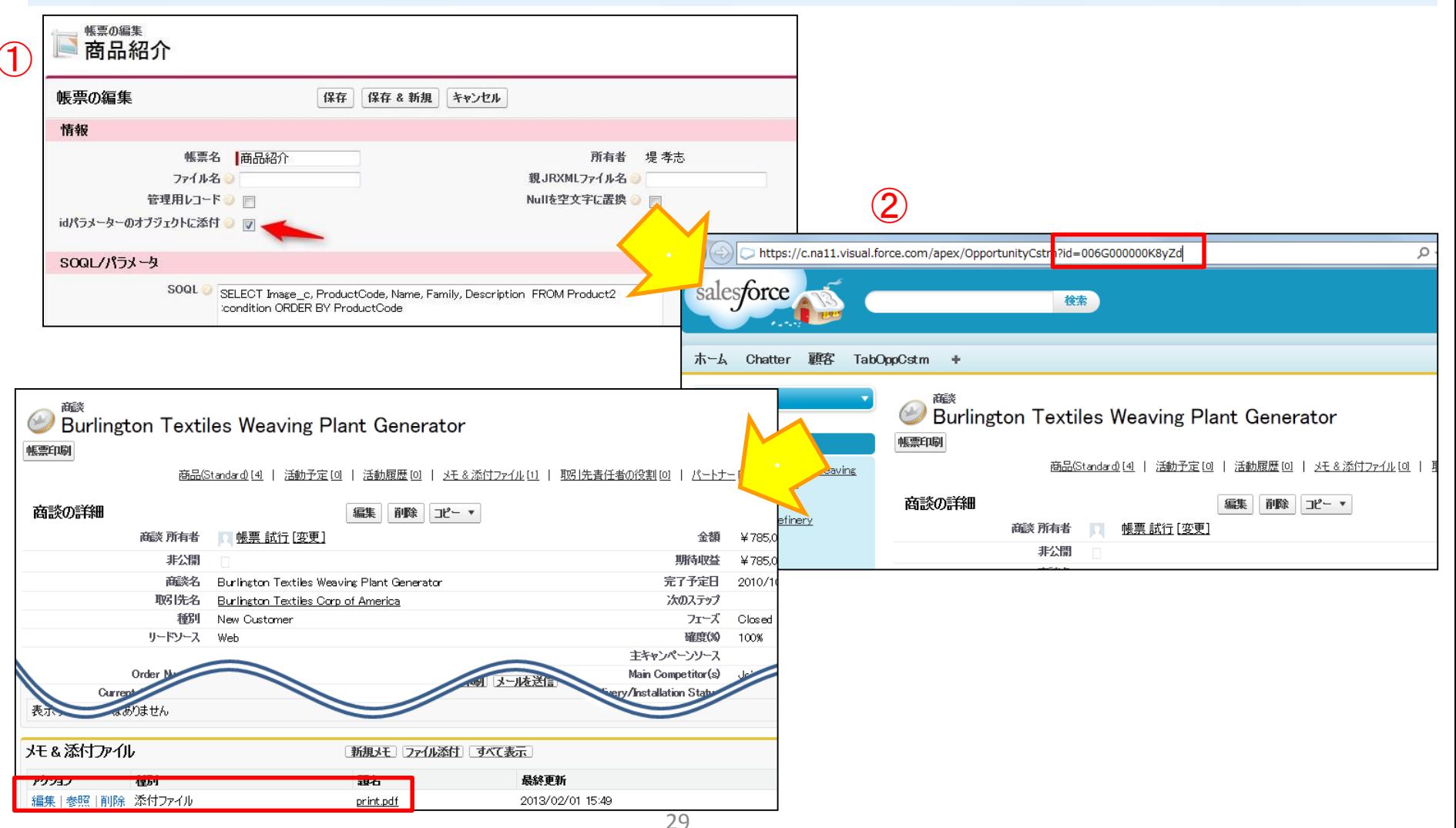

Copyright © 2012 KPS CORPORATION. All Rights Reserved.

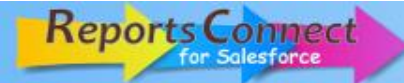

#### **3-6 複数の帳票をひとつのPDFにまとめて出力する**

複数の異なる帳票を、ひとつのPDFに集約して出力することが可能です。

- ① 子帳票を集約するための親帳票オブジェクトを、新規作成します。
- ※例では「見積もり」と「商品紹介」の2つの子帳票をまとめた親帳票「見積もり商品紹介」を作成しています。 ② 子帳票側オブジェクトの「親帳票」欄に①で作成したオブジェクト名を、「連結順」に出力時の並び順を入力します。

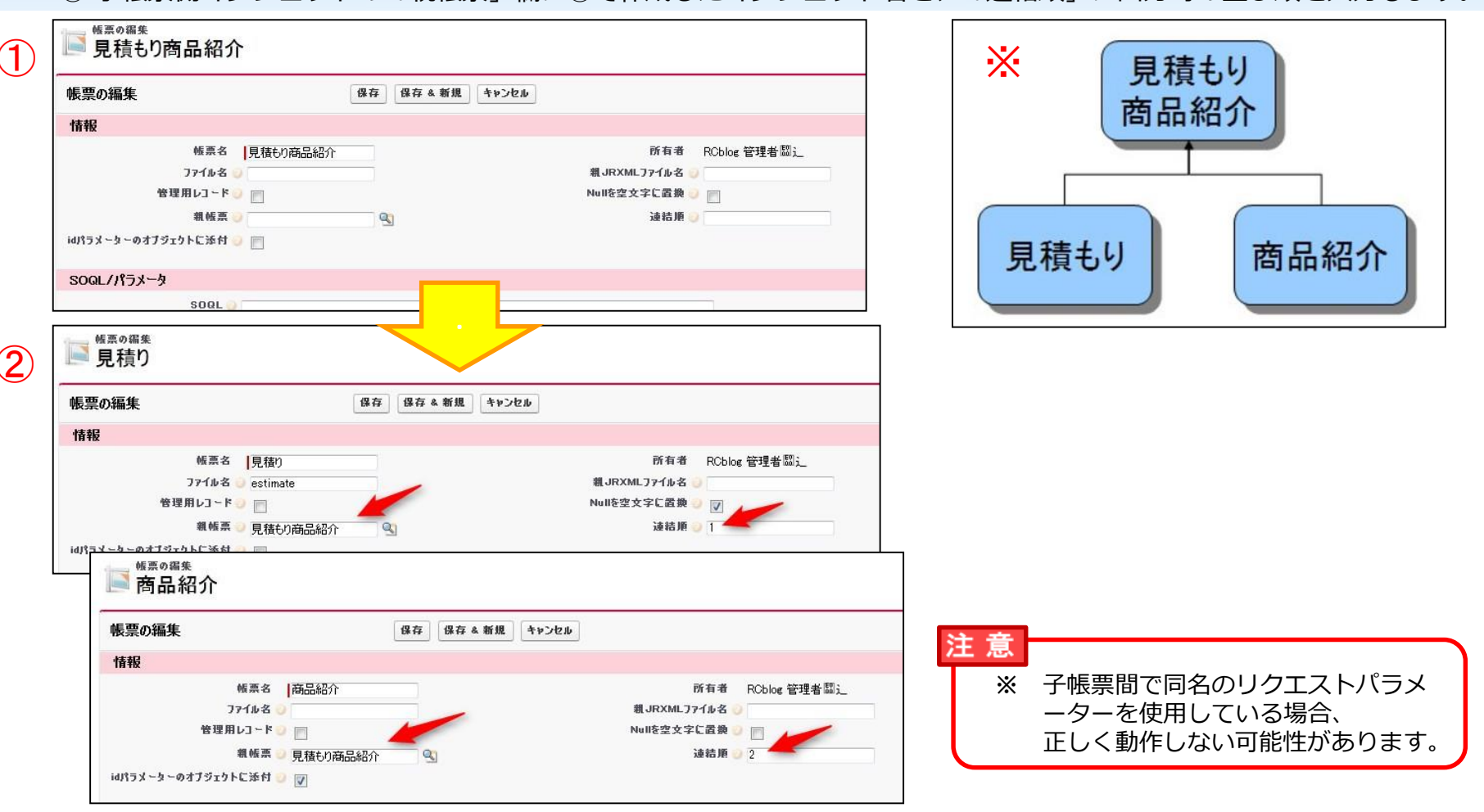

## **4.操作説明 ~ライセンス管理~**

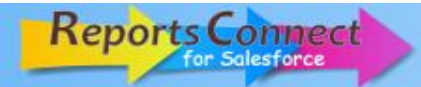

#### **4-1 ライセンス管理画面を表示する**

ライセンス画面より、有料ライセンスのユーザーへの割り当てを行うことが出来ます。 (※事前に有料ライセンスをお申し込みいただく必要があります。)

- ① 帳票オブジェクトを開き、「ライセンス管理」ボタンを押します。
- ② 「認証」ボタンを押します。
- ③ 認証処理画面を閉じます。

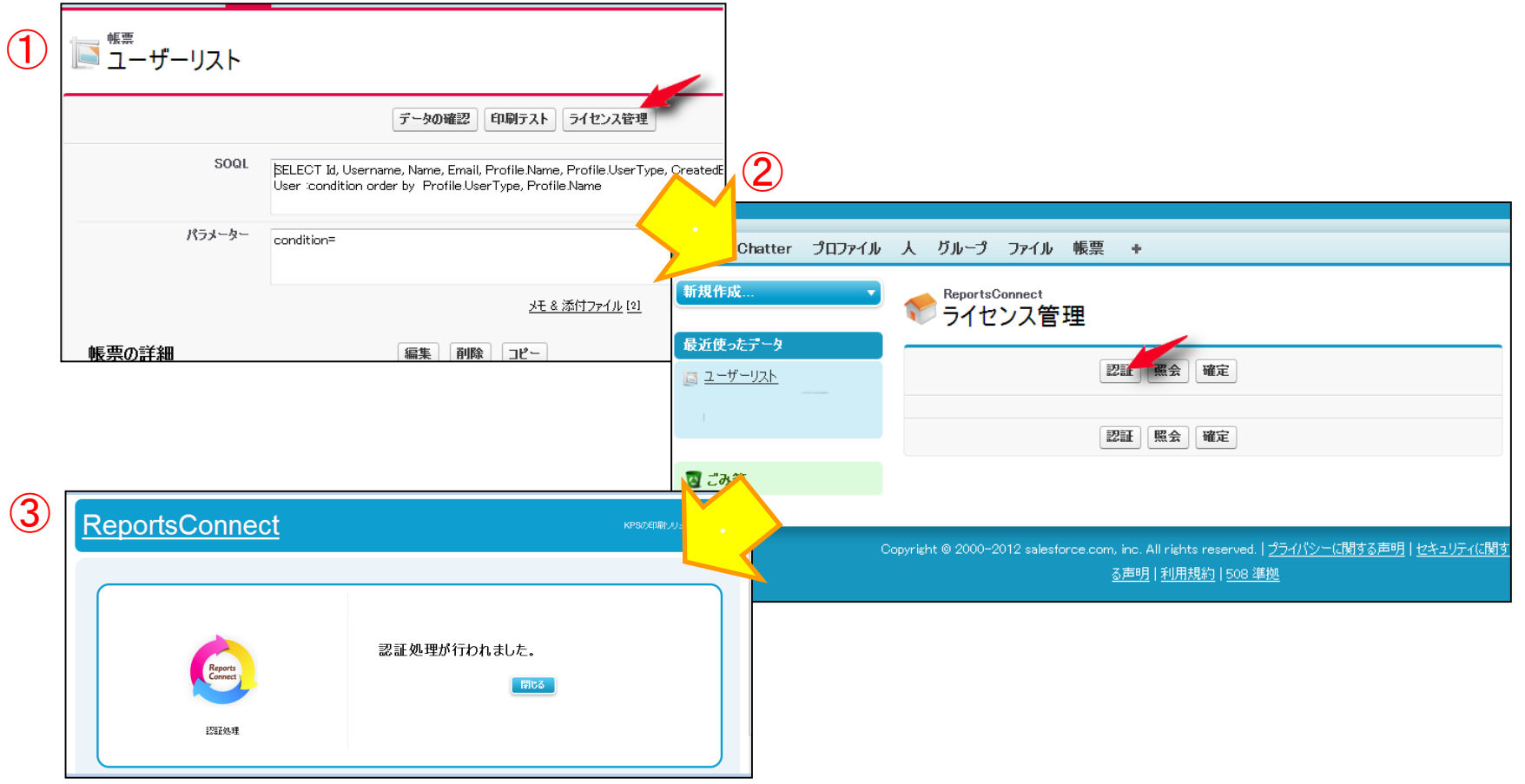

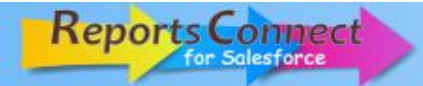

**4-1 ライセンス管理画面を表示する(続き)**

④「照会」ボタンを押します。

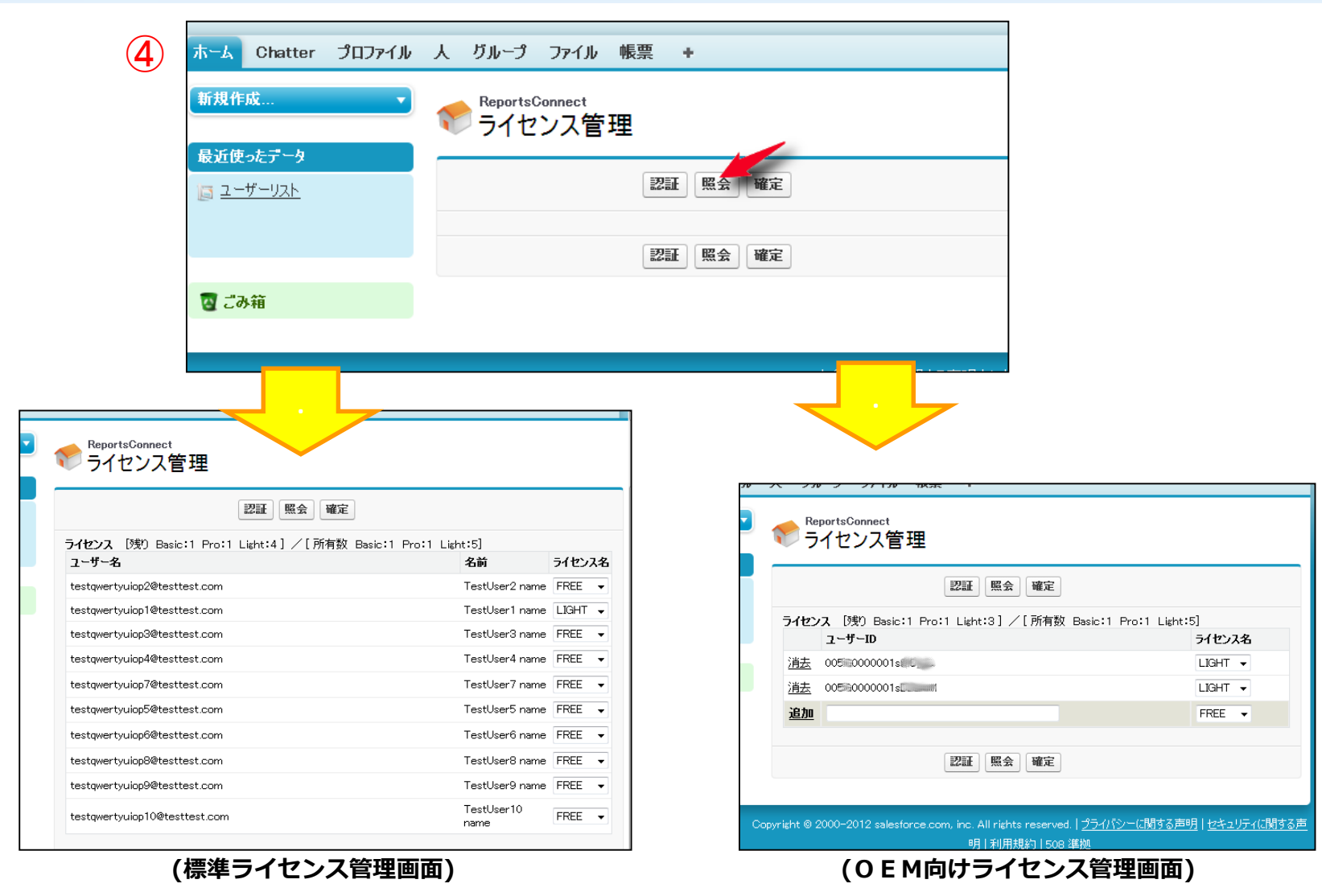

## **4.操作説明 ~ライセンス管理~**

## **4-2 ユーザーにライセンスを割り当てる**

- 各ユーザーのライセンスは管理画面から随時変更が可能です。
- ① 「ライセンス名」リストから割り当てるライセンスを選択します。
- ② 「確定」ボタンを押します。
- ③ 「変更が確定されました。」メッセージが表示されれば完了です。

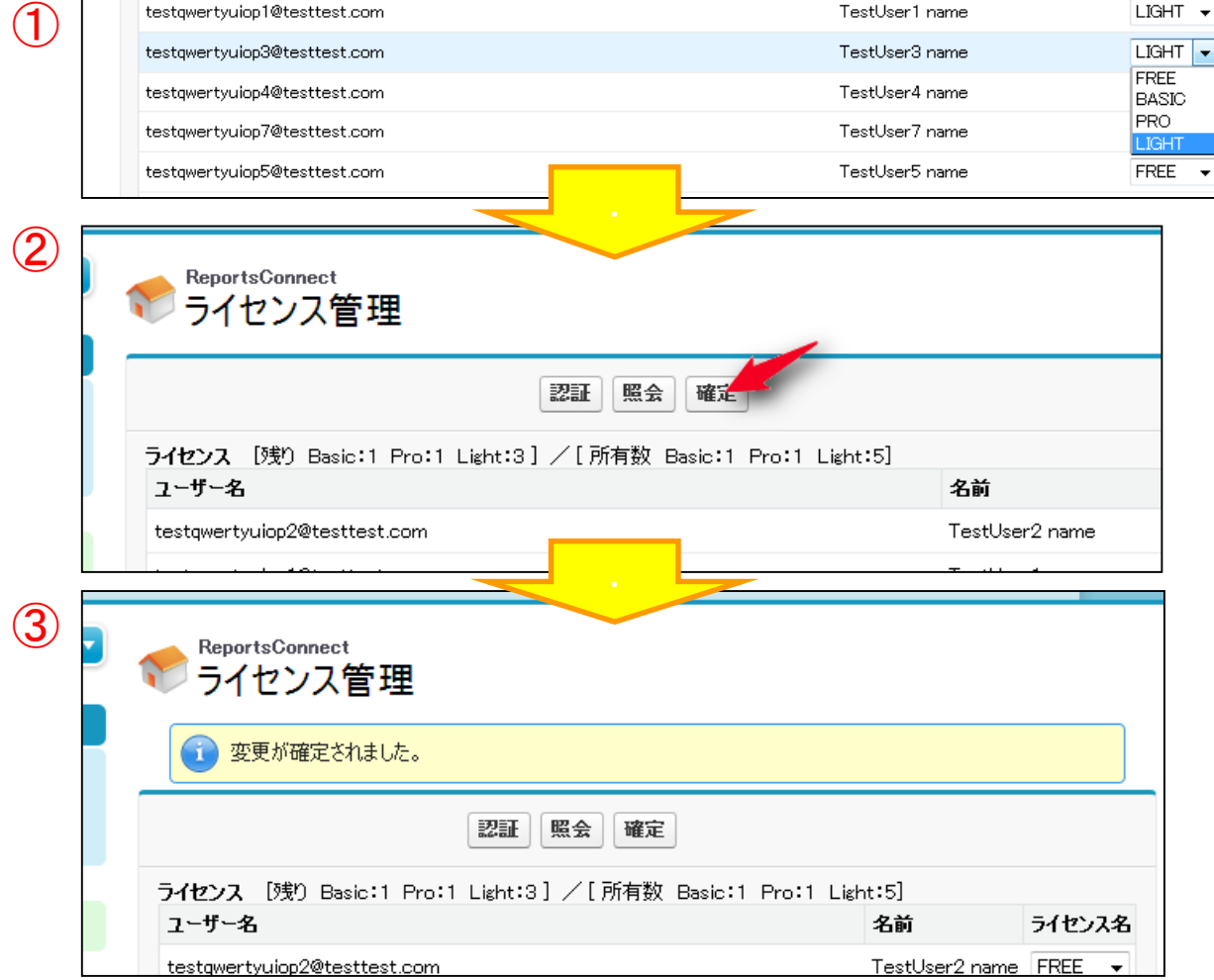

Copyright © 2012 KPS CORPORATION. All Rights Reserved.

## **4.操作説明 ~ライセンス管理~**

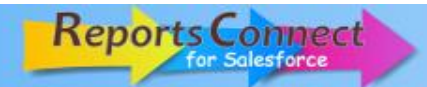

#### **4-3 ユーザーにライセンスを割り当てる(OEM向け)**

OEM向けライセンスの割り当てには、ユーザーIDを直接入力する必要があります。

- ① リスト下部にユーザーIDを入力し、ライセンス名リストから割り当てるライセンスを選択します。
- ② 「追加」ボタンを押し、一覧にユーザーを追加します。
- ③ 手順①~②を繰り返し、ユーザーの追加が完了したら「確定」ボタンを押します。

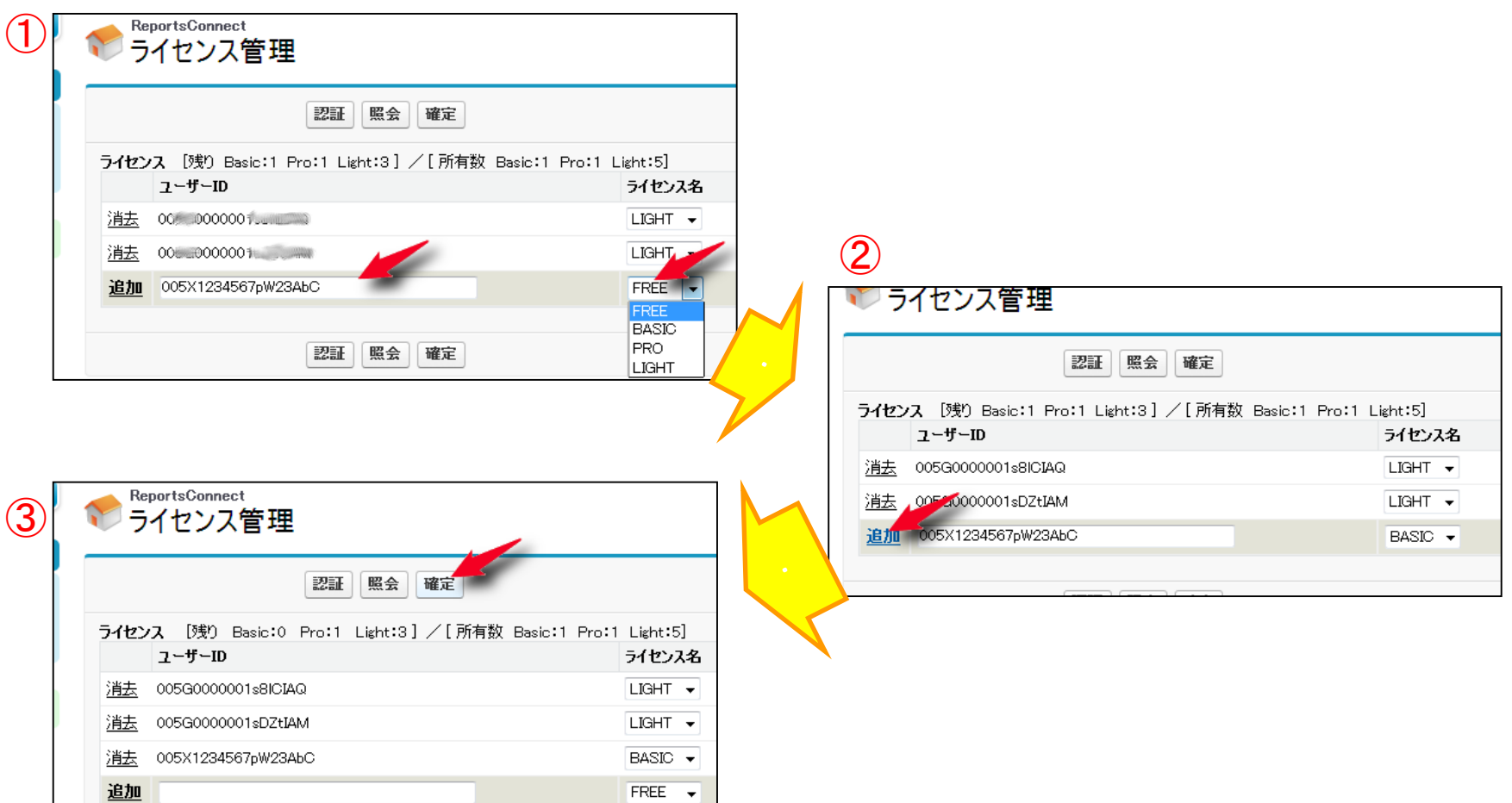

## *5.こんなときは*

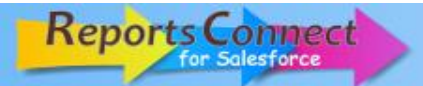

#### **5-1 帳票保存時に「エラー:設定が必要です! ~」と表示されたら**

Reports Connectはherokuサーバーにアクセスするため、セキュリティの設定が必要です。 [設定]->[セキュリティのコントロール]->[リモートサイトの設定]とクリックして、指定のURLを設定して下さい。

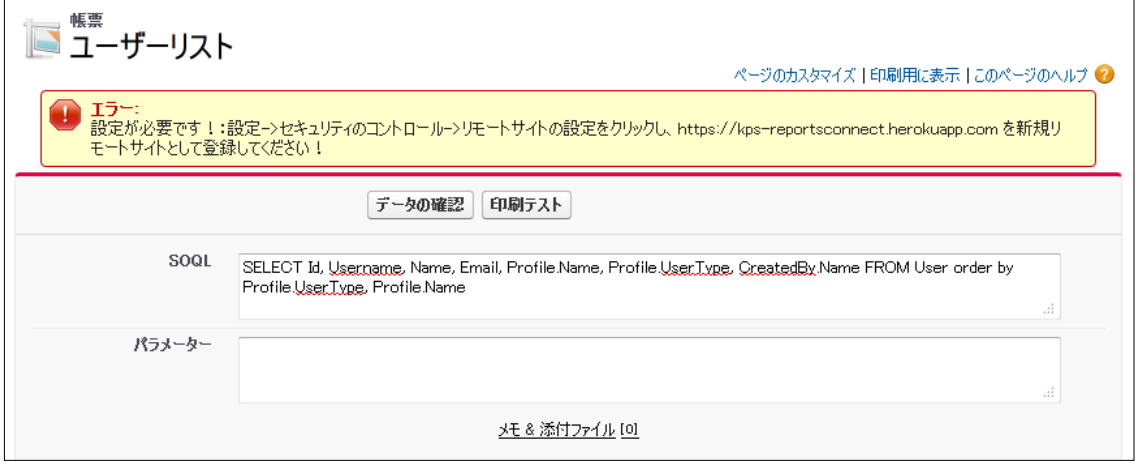

#### リモートサイトの編集

このページのヘルプ ◎

リモートサイトの URLを入力します。すべてのSコントロール、カスタムボタンの JavaScript OnClickコマンド、APEX、AJAX プロキシ呼び出しが、 Salesforce.com からこの Web アドレスにアクセスできるようになります。

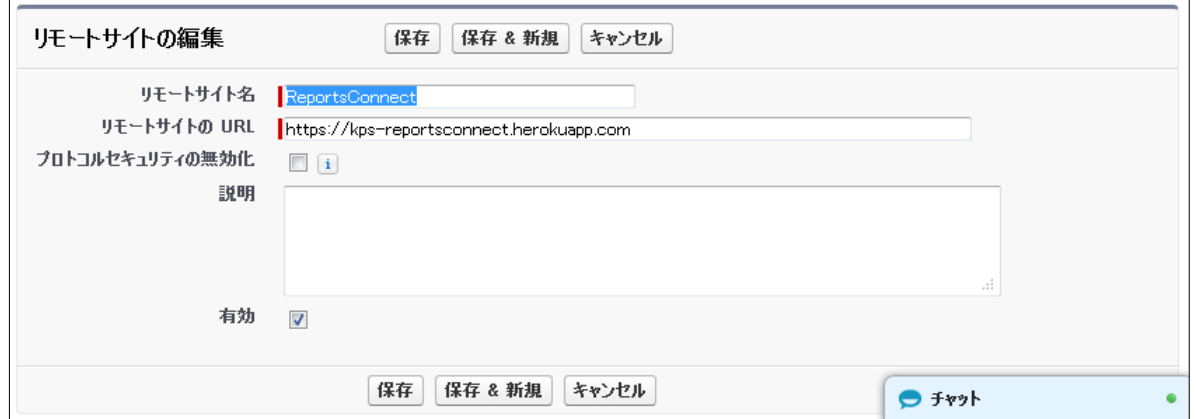

# *5.こんなときは*

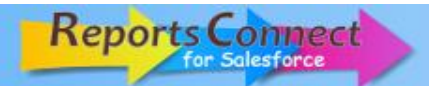

## **5-2 ReportsConnect実行時、データへのアクセス権限を要求されたら**

oAuth2.0の認証機能により、初回実行時にReportsConnectサーバーがforce.comのDBへアクセスする事に関する許可 をユーザーに求めてきます。 「許可」ボタンを押して下さい。

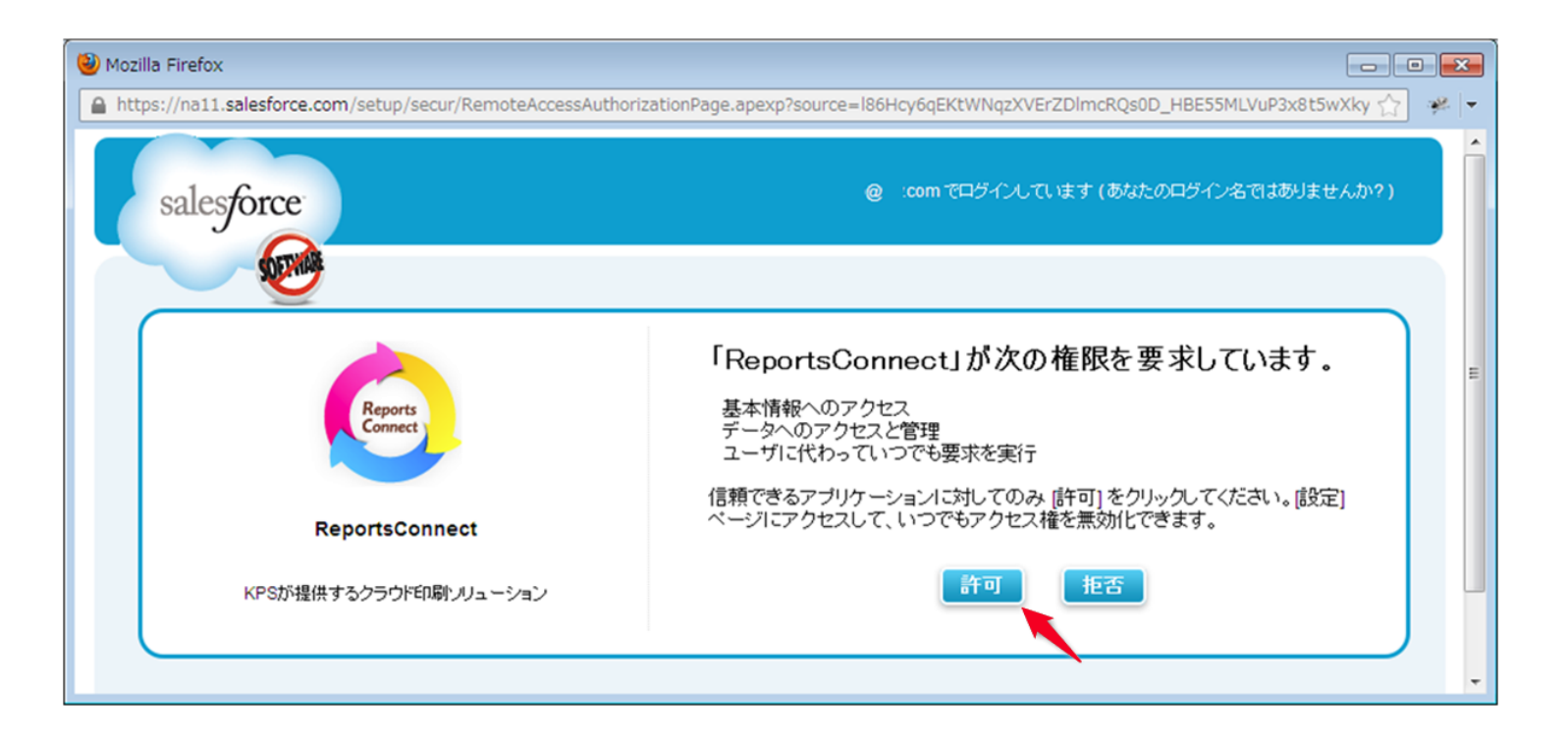

# *5.こんなときは*

## **5-3 帳票テスト時にエラーが発生したら**

#### テスト時に例外が発生した場合、帳票画面の「データの確認」ボタンを押すことで、問題解決のヒントが表示されます。

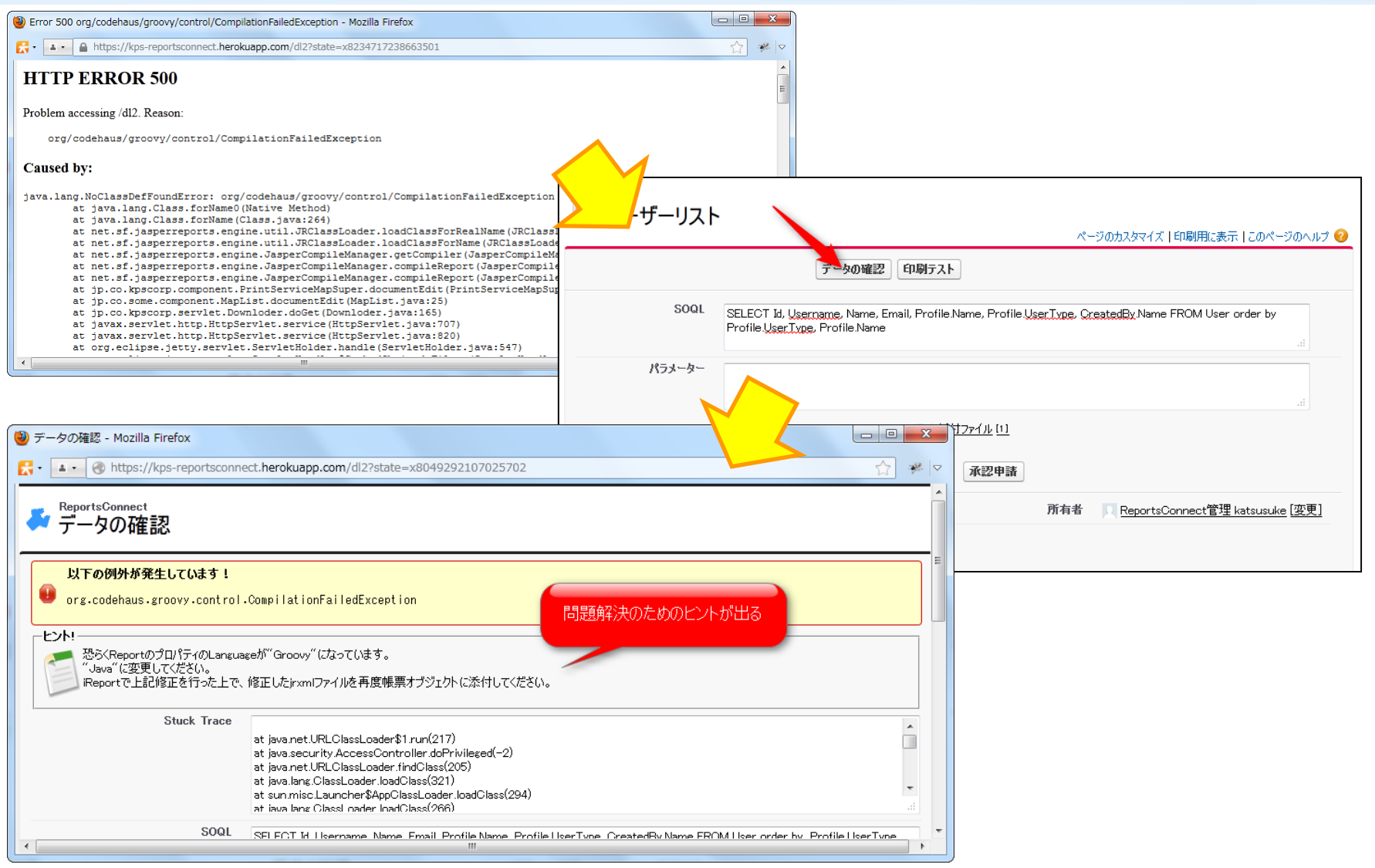

# *6.お問い合わせ*

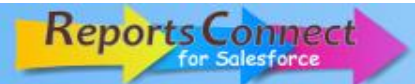

## **Reports Connectに関するご質問**

ReportsConnectのサポートフォーラムをご利用ください。

[URL](http://bb2.atbb.jp/rpconnect/): [http://0bbs.jp/rpconnect/](http://bb2.atbb.jp/rpconnect/)

## **その他のお問い合わせ**

資料請求・お問い合わせはこちらから( 平日10 時~ 17 時 担当:木下)

- [TEL](http://bb2.atbb.jp/rpconnect/): [03-3360-6113](http://bb2.atbb.jp/rpconnect/)
- [FAX](http://bb2.atbb.jp/rpconnect/): [03-3360-3351](http://bb2.atbb.jp/rpconnect/)
- [Mail](http://bb2.atbb.jp/rpconnect/): [force1@mail.kpscorp.jp](http://bb2.atbb.jp/rpconnect/)

## **技術支援**

㈱ケーピーエスではForce.comに関する技術支援もおこなっております。

[URL](http://bb2.atbb.jp/rpconnect/): [http://techsupport.kpscorp.jp](http://techsupport.kpscorp.jp/)